# **Accel VR 2020.2 X4** ユーザーマニュアル

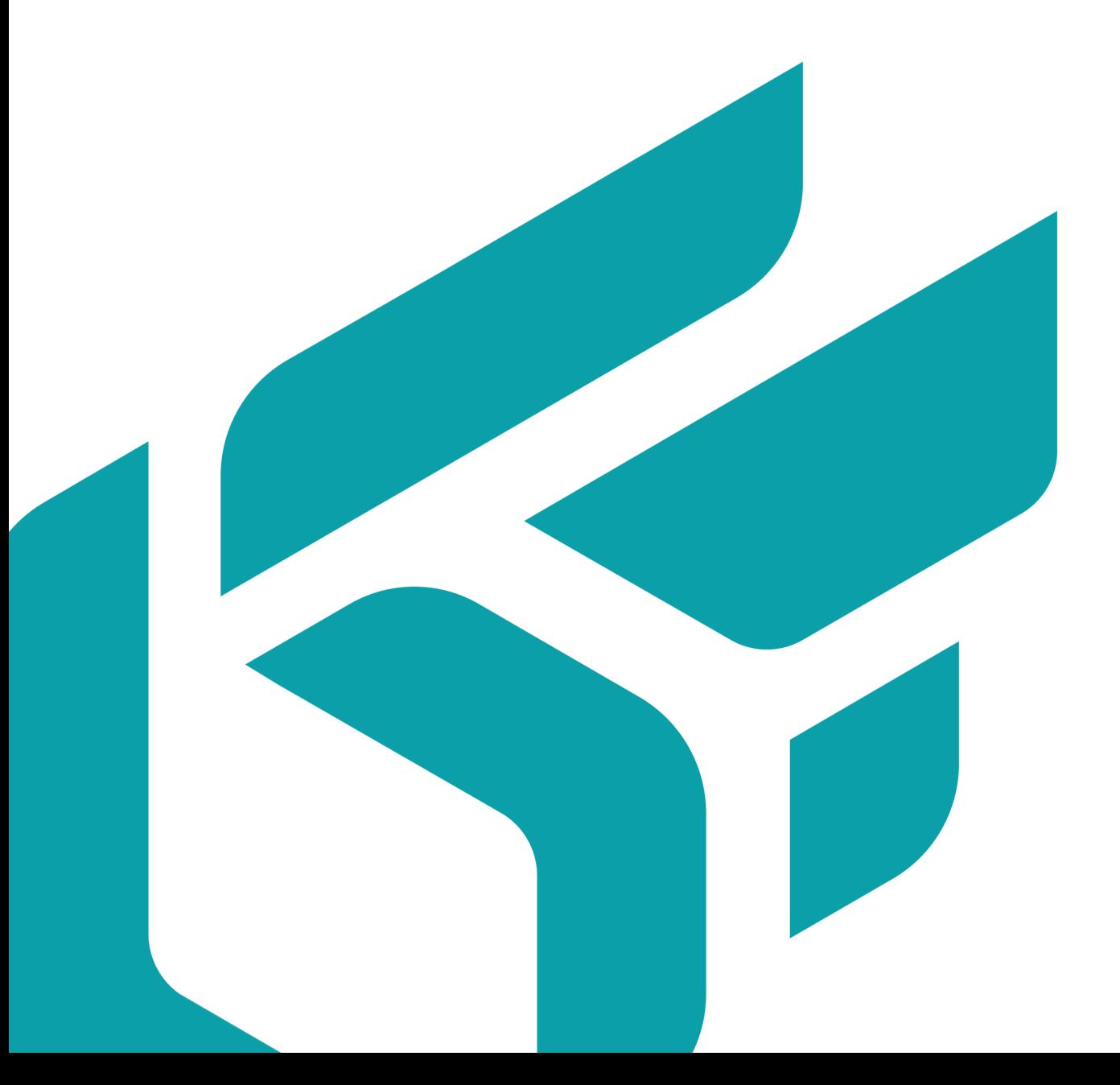

## 目次

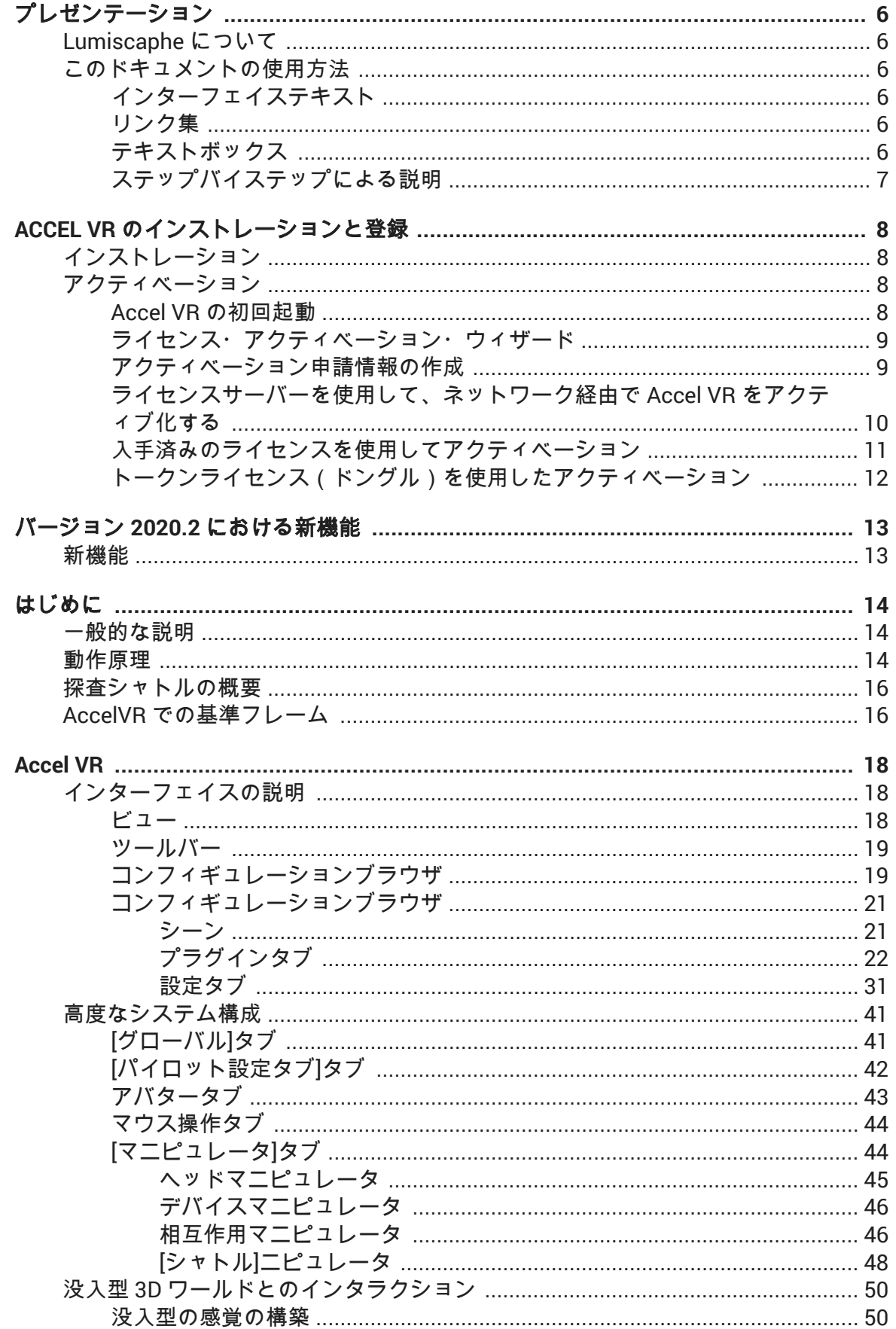

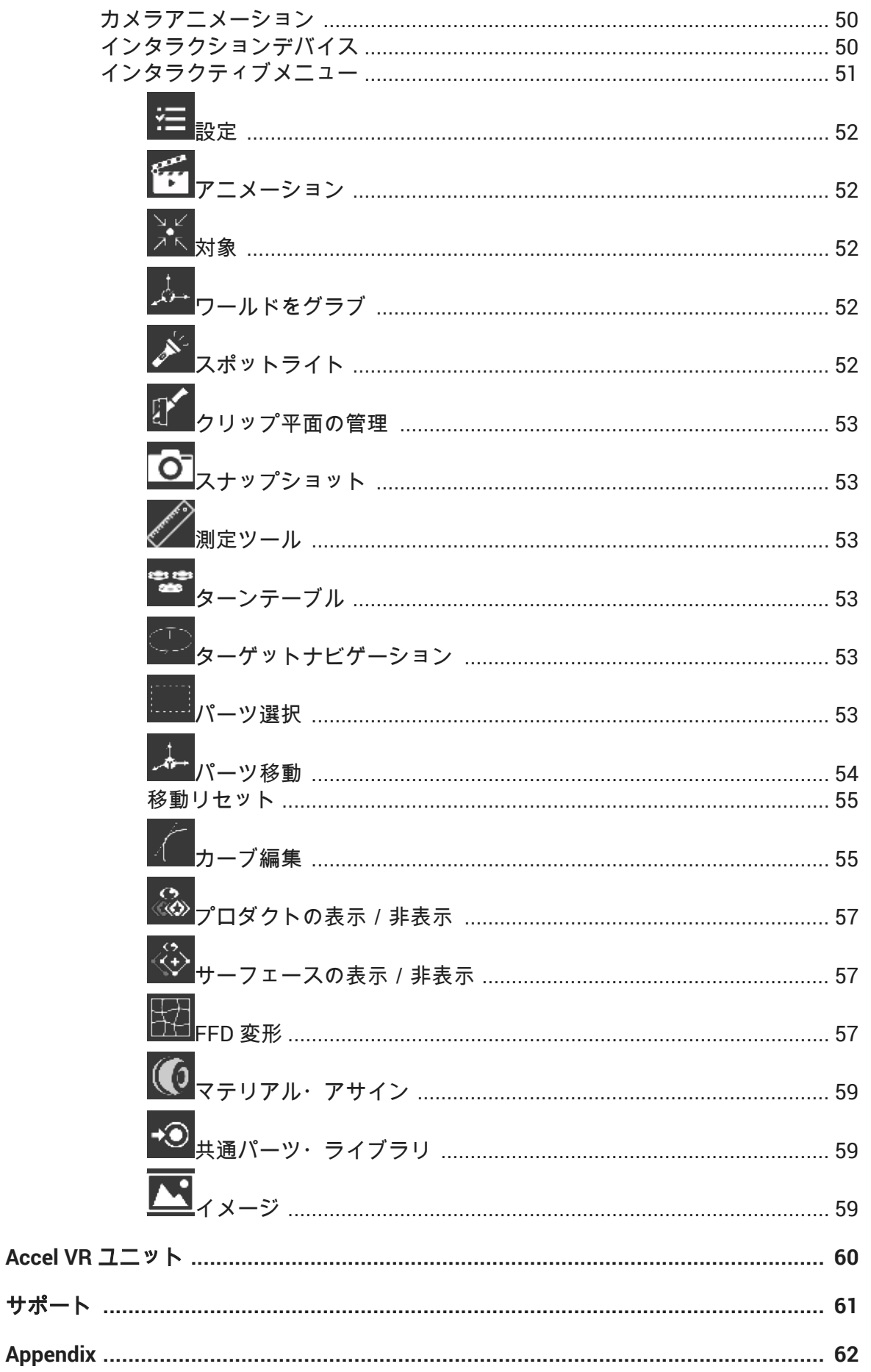

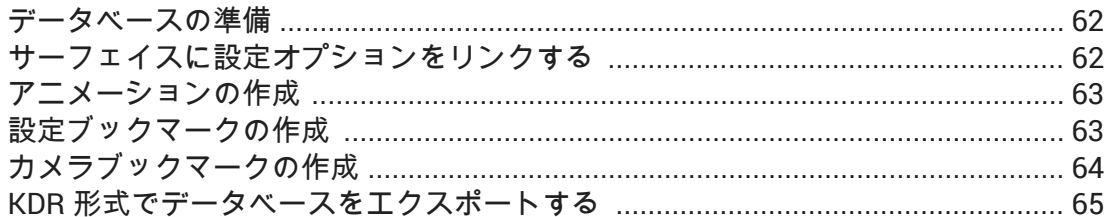

バージョン: 20201222.0618

© Lumiscaphe SA, 2001-2020

本社:

Espace France 4 voie Romaine 33610 Canéjan France

ドキュメント作成リード:P. Peyrevidal

本ドキュメントまたはその内容の全部または一部をいかなる方法またはいかなる目的でも、複 製、抽出、表示、変更、または使用すること、その他 Lumiscaphe によって認められていない 行為は、訴訟の対象となり、固くお断りさせていただきます。

本書に記載されている商標、ブランド、ブランド名、サービスマーク、ロゴおよびその他の特 記事項は、それぞれの所有者に帰属し、フランスおよびヨーロッパの法律およびその他の適用 される法律により保護されています。許可のない使用または複製は、すべて厳重に禁止されて います。

このドキュメントは Patchwork 3D ソフトウェアに付属する形で提供しています。ただし、ソ フトウェアの機能に関して保証するものではありません。

## <span id="page-5-0"></span>プレゼンテーション

## **Lumiscaphe** について

Lumiscaphe は、Digital Aspect Mockup(DAM)とフォトリアリスティックなリアルタイム 3D レンダリングを使用した革新的なハイブリッドソリューションを開発および公開すること により、設計およびエンジニアリングの世界をマーケティングおよびセールスサポートと戦略 的に結び付けるのに貢献します。

Lumiscaphe は、リアルタイムレンダリング技術の確かな経験に基づいて構築された 3D 可視 化ソリューションを提供します。Lumiscaphe の専門製品群には、オンライン/オフラインの 3D プロダクトコンフィギュレーター、Web およびモバイルデバイス用に作成されたアプリケ ーション/コンテンツ、および公開/共有用ツールがあります。クリエーターのためのソフトウ ェア開発統合キットも用意されています。

Lumiscaphe のクライアントは、自動車、航空宇宙、宝飾品業界だけでなく、建築業界や製品 設計コミュニティにまで広がっています。

2001 年にボルドーで設立された Lumiscaphe は、世界のテクノロジーマーケットで革新的な 役割を果たしています。現在、パリ、上海、大阪にオフィスを構え、直接または認定パートナ ーのネットワークを通じて、クライアントにソリューションを提供しています。

## このドキュメントの使用方法

このドキュメントは、Accel VR のインターフェースと機能を解説したものです。

本ドキュメントはトピックごとにまとめられています。順番に読む必要はありません。また、 読みたくなければ隅々まで読む必要もありません。代わりに、検索機能(*Ctrl+F*)、目次、イン デックスを使用して探しているものを見つけやすくなっています。この章と最初のサブタイ トルは常にページの上部に表示されるため、今どこを見ているのかがわかるようになっていま す。

### インターフェイステキスト

インターフェイス内のテキストとショートカットのキーは、見やすいように異なる方法で記載 されています。テキスト中ではこの ようになっています。

#### リンク集

テキストにはハイパーリンクもあります。これは新機能へのリンクの例です。スクリーンベ ースのサポートを読んでいる場合は、これらのリンクをクリックすると関連するテーマに移動 できます。同様に、目次とインデックスのページ番号は、その番号のページへのリンクになっ ています。それらをクリックすると、そのページに直接移動できます。

### テキストボックス

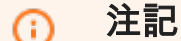

このようなボックスは、現在のソフトウェアバージョンの新機能を示すために使 用されます。

## <span id="page-6-0"></span>警告

このようなボックスは警告を促すために使用されます。

#### 注記 O

このようなボックスは追加情報を提供します。関連する注釈または追加の説明 があります。

これは関連する情報ですが、説明されている操作やインターフェースを理解する ための必須の情報ではありません。

## ◎ ヒント

このようなボックスは、概念または関連する機能の理解を深めるのに役立つヒン トを提供します。

### ステップバイステップによる説明

ステップバイステップでの説明をするときは、番号付きリストの形式で表します:

- 1. これは最初のステップです。
- 2. これは 2 番目のステップです。
- 3. これが最終ステップです。

## <span id="page-7-0"></span>**ACCEL VR** のインストレーションと登録

## インストレーション

このプロセスにより、選択したコンピュータに Accel VR がインストールされます。スタート メニュー > プログラム > *Lumiscaphe* フォルダーにショートカットが作成され、デスクトップ にショートカットをアイコンとして配置します。

次の事が必要です:

- Accel VR をインストールするコンピュータの管理者権限
- ソフトウェアの.msi インストールファイル

インストールに使用する.msi ファイルは、ローカルディスクからの実行を強く推奨します。ま た、事前にコンピュータのバックアップしておく事も推奨します。インストールモジュールは デスクトップや任意のフォルダーに配置する事が出来ます。

- 1. インストレーションを開始する為に、Accel VR の.msi ファイルをダブルクリックします。 次に *Next* ボタンをクリックします。
- 2. 使用するデバイスをドロップダウン・メニューから選択し、*Next* ボタンをクリックしてイ ンストレーションを続行します。
- 3. *Install* をクリックして続行します。ウィンドウが表示され。このファイルを実行して良い かどうか確認を求められます。(Windows アラートを無効化していない場合)*Yes* をクリ ックします。インストーラーは、ソフトウェアをインストールするのに必要なディスクス ペースがあるかどうかをチェックします。
- 4. ライセンス使用許諾に関する注意事項が表示されますので、内容を確認してください。了 承いただく為に、"*I accept the terms in the License Agreement*"(許諾に応じます)にチェッ クを入れてインストレーションを続行します。*Next* をクリックします。
- 5. 進捗状況を示すステータスバーが表示されます。インストレーションが完了しましたら、 *Finish* をクリックしてウィザードを閉じます。

## アクティベーション

#### **Accel VR** の初回起動

スタートメニュー > プログラム > *Lumiscaphe* またはデスクトップのアイコンから、Accel VR を最初に起動した際、アクティベーション・ウィザードが表示されます。必ずアクティベーシ ョンが必要となります。

ソフトウェアのアクティベーションにはライセンスが必要です。次に示される手順に基づい てライセンス・キーの入手とアクティベーションを実行してください。

以下の手順を実行するか、license@lumiscaphe.com(<license@lumiscaphe.com>)まで お問い合わせください。

ライセンスを購入したり、Accel VR の評価版を入手したりするには、営業チーム sales@lumiscaphe.com(< sales@lumiscaphe.com> )にご連絡ください。

## <span id="page-8-0"></span>ライセンス・アクティベーション・ウィザード

#### ヒント Ω

Accel VR を最初に起動した際、アクティベーション・ウィザードが自動的に起

動します。アクティベーション・ウィザードは、 > *Change license > Change license* よりいつでも呼び出す事が出来ます。

アクティベーション・ウィザードは AcceclVR をアクティベーションする為の手順を示しま す。

提示された 3 つのオプションから選択します。

- アクティベーションリクエストを作成。
- ネットワーク上のライセンスサーバーからライセンスを取得する。
- 入手済みのライセンスを使用してアクティベーション。
- トークンライセンス(ドングル)で製品をアクティベートします。

#### アクティベーション申請情報の作成

ノードロックにて Accel VR をアクティベーションする場合、または、既にノードロックを購 入済でまだアクティベーション・キーを受け取っていない場合は、このオプションを選択しま す。

- 1. "*Create an activation request*"を選択し、*Next* をクリックします。
- 2. 次の画面で、アクティベーションウィザードによって要求されたアカウント情報を入力し ます。名前、会社、メールアドレスを入力する必要があります。あなたを識別できるよう に、ビジネス用のメールアドレスを入力してください。このステップで指定したビジネス 用メールアドレスにライセンスキーを送信します。フィールドに入力したら、*Next* をクリ ックします。
- 3. *Save* ボタンをクリックし、保存先のフォルダーを指定します。保存の際、見つけやすい フォルダ(例えばデスクトップ等)を指定した方が良いでしょう。デフォルトでは、ファ イル名は"20190213 vrc\_ng."はなります。ファイル名は変更しないでください。

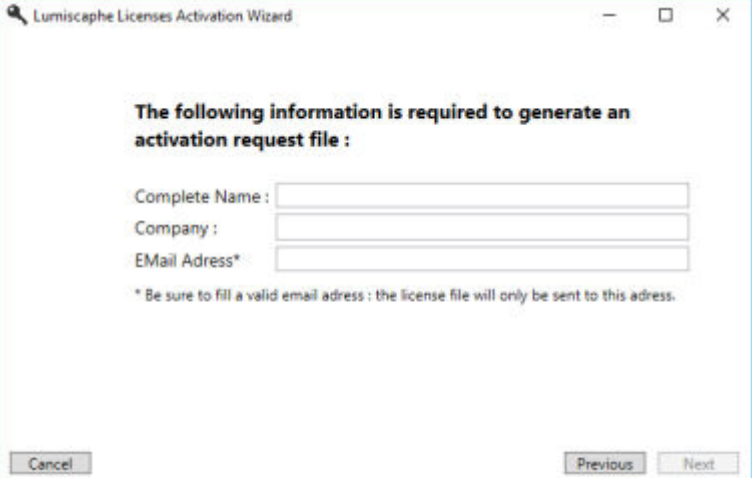

アクティベーションリクエストを作成。

- <span id="page-9-0"></span>4. 終了をクリックしてウィザードを終了します。
- 5. 作成したファイルを<license@lumiscaphe.com> にメールで送信してください。
- 6. ファイルを受け取った後、ルミスカフよりアクティベーション・キーが送られます。アク ティベーション・キーを受け取りましたら、再度 Accel VR を起動してください。この場 合、アクティベーション・ウィザードでは、オプションの選択で、"*Use an existing license to activate the product*"を選択します。

### ライセンスサーバーを使用して、ネットワーク経由で **Accel VR** をアクティ ブ化する

フローティングライセンスを購入済みで RLM サーバーがインストールされている場合は、こ のオプションを選択します。ネットワークを経由してライセンスサーバーと接続されている 必要があります。この方法は、全てのフローティングライセンスに有効です。

- 1. アクティベーション・ウィザードの最初に表示されるスクリーンから、"*Activate the product with a license server over the network*"を選択します。そして *Next* ボタンをクリッ クします。
- 2. 表示されたテキストボックスに RLM ライセンスサーバーの名前を入力します。RLM ラ イセンスサーバーの名前がわからない場合は、システム管理者に問い合わせてください。 *Next* ボタンをクリックします。

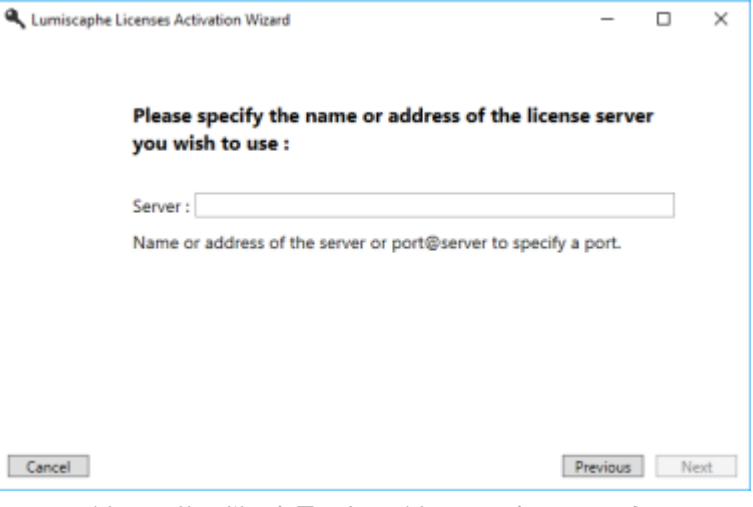

*RLM* ライセンスサーバーを用いたライセンスアクティベーション

- 3. これでアクティベーションは完了です。*Finish* をクリックします。
- 4. 開いたウィンドウには、サーバーで使用可能なすべてのライセンスが表示されます。

<span id="page-10-0"></span>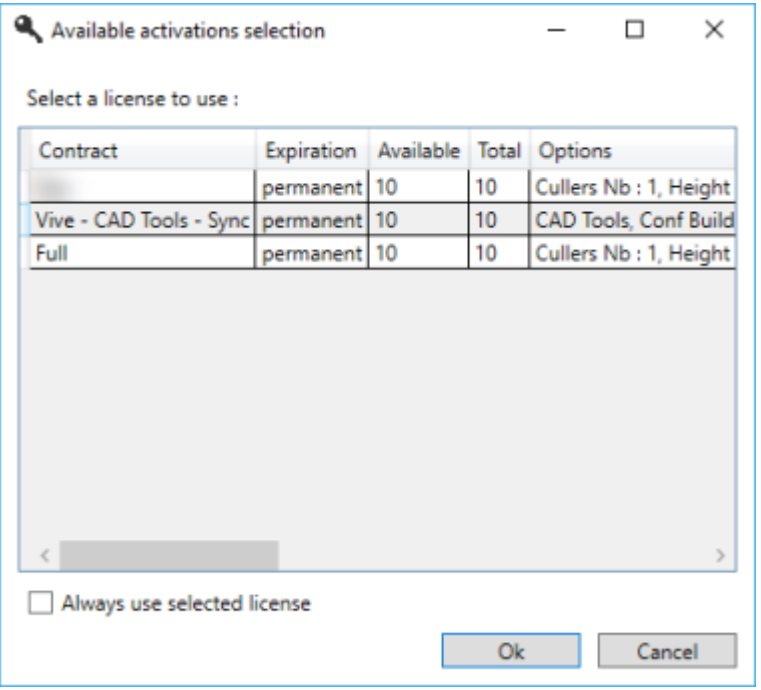

サーバーで利用可能なライセンスの例

使用したいライセンスをクリックします。もし、リスト上に有効なライセンスがあり、次回も 同じ使用を希望するのであれば、"*Always use selected license*"をチェックします。もし、このチ ェックマークが外れていた場合には、Accel VR を起動する度にライセンスの選択を実行する 必要があります。

*OK* をクリックして Accel VR を開始します。

#### 入手済みのライセンスを使用してアクティベーション

既にアクティベーション・キーを入手している場合、この方法を選択してください。アクティ ベーション・キーのファイル・フォーマットは、\*.lic という拡張子です。

メールで受け取ったアクティベーション・キーを使用するには、"*Use an existing license to activate the product*"を選択します。このファイルは、必ず対象のコンピュータに保存されてい る必要があります。

- 1. アクティベーション・ウィザードを開始したら"*Use an existing license to activate the product*"を選択し、*Next* をクリックします。
- 2. メールで受け取ったアクティベーションファイルを指定する為のウィンドが開きますの で、ファイルを選択して *Open* をクリックします。
- 3. *Next* をクリックします。
- 4. アクティベーションは終了です。*Finish* をクリックして、Accel VR を起動します。
	- ヒント Ω. アクティベーションファイル(\*.lic)は安全な場所に保存する事をお勧めしま す。

<span id="page-11-0"></span>アクティベーション中や関連する操作で問題が発生した場合はルミスカフのサポートをご利 用下さい。

### トークンライセンス(ドングル)を使用したアクティベーション

UniKey ドングル(USB キー)を所有していて Accel VR を使用する場合は、このオプションを 選択してください。USB キーごとのライセンストークンのアクティベーションは、トークンを 取得した瞬間から 24 時間有効です。

#### ヒント Q.

ライセンストークンが有効になれば、USB キー(ドングル)をコンピューター に装着している必要はありません。トークンは、24 時間経過するまでは有効で す。トークンが無効になった際、再度 USB キーを差し込んで新たなトークンを 使用する必要があります。

- 1. 2 つのアクティベーションの可能性があります:
	- コンピューターに装着されているドングルを介して。
	- この場合、専用フィールドでサーバーの IP アドレスを指定することができます(サー バーの検索を高速化します)。指定したサーバーが利用できない場合、チェックボック スをオンにすることで、ローカルネットワーク上のサーバーを自動的に検索します。
- 2. 選択した後、*Next >* をクリックすると、ウィザードはアクティベーションが完了したこと を確認します。
- 3. *Finish* をクリックします。
- 4. Accel VR は、新しいトークンを使用するように要求します。

## <span id="page-12-0"></span>バージョン **2020.2** における新機能

## 新機能

- VR ヘッドセット設定[で眼間距離\(目の間隔\)を調整](#page-34-0) [\[35\]](#page-34-0)する可能性の追加。
- ターンテーブルの [回転速度を調整する](#page-28-0) [\[29\]](#page-28-0) 可能性の追加。
- Catia ファイルをインポートするときに表面の色を復元する可能性が追加されました(CAD ツールのライセンスが必要です)。
- [構成を変更するときにローカル環境を再構築](#page-20-0) [\[21\]](#page-20-0)する可能性の追加。

## <span id="page-13-0"></span>はじめに

### 一般的な説明

Accel VR は、マルチスクリーン没入型システムに実寸大でデジタルアスペクトモックアップ を可視化する仮想現実ソフトウェアソリューションです。

実寸大で可視化することにより、実際のサイズを基準に対象を評価でき、Lumiscaphe のレン ダリングエンジンによる写真のようにリアルなレンダリング品質で現実感が増します。

Accel VR は、幅広い設定に対応します。マルチスクリーンデバイス、イメージウォールベー スの並列プロジェクション、C.A.V.E.タイプまたはヘッドマウントディスプレイの没入型シス テムなどの幅広い可視化プロファイルおよびモードでの使用に適しています。

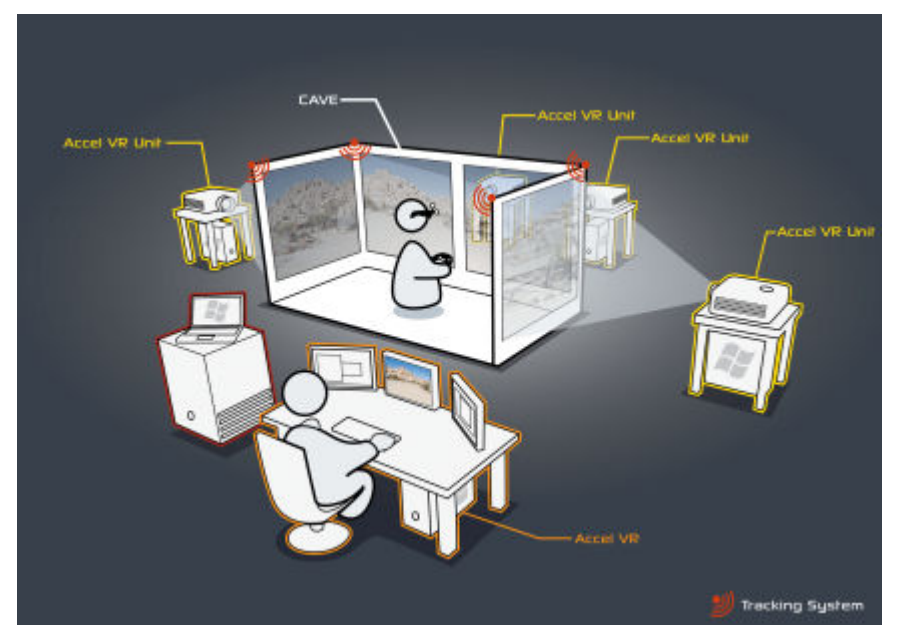

 *Accel VR* による *CAVE* 操作の概要

Accel VR は、いくつかの立体視表示モードもサポートしており、さまざまな追跡システムと インターフェイスして、プロジェクトレビュー中の感覚実験を充実させることができます。

### 動作原理

AccelVR は、次の 2 つのエンティティで動作します。Accel VR パイロット および Accel VR ユ ニット。

ソフトウェアソリューションを適切にインストールするには、これらの各エンティティの役割 を理解することが重要です。

Accel VR ユニットは、画像をリアルタイムで計算し、可視化デバイスのリモート画面上にレ ンダリングを表示します。Accel VR パイロットは、zSpace または VR ヘッドセットなどのデ バイス上に画像を生成する計算ユニットを管理します。

これらのソフトウェアエンティティは、ローカルネットワーク上で通信するように設計されて いますが、必要に応じて 1 台のコンピューターで実行できます。

#### ヒント Ω.

2 つのソフトウェアエンティティを起動する順序はありません。Accel VR ユニ ットは Accel VR Pilot の前に起動でき、その逆も可能です。インフラストラクチ ャ構成をテストして、エンティティが正しく通信していることを確認することを お勧めします。

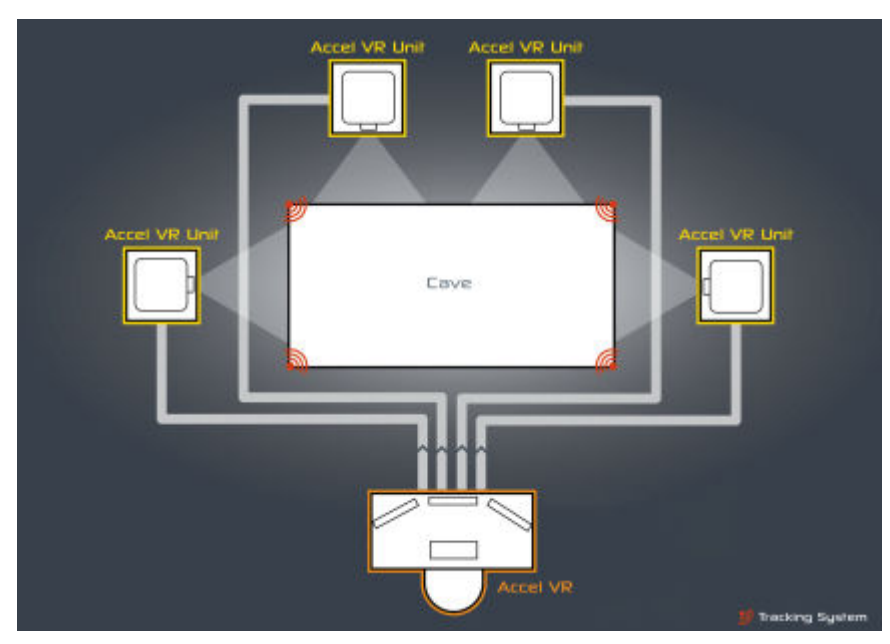

*Accel VR* ソフトウェアエンティティの動作原則。

マルチスクリーンまたは立体視構成では、レンダリングの最適な流動性を確保するために、い くつかの計算ユニットが必要です(最小 30 img /秒)。各レンダリングユニットは、単一の投 影面を対象とした画像を計算します。立体投影面は 2 つの異なる画像を表示する必要がある ため、システムのサイズ設定では 2 つの投影面と見なすのが最適です。

#### ヒント Ω

可視化センターには投影サーフェイスがあるため、できるだけ多数の Accel VR ユニットステーションをインストールすることをお勧めします。ただし、ステー ションがレンダリングできる数は、GPU が搭載された単眼投影サーフェイスの 数に限定されます。必要な場合は、1 つの GPU のみを使用して立体的投影サー フェイスの両目を計算することも可能ですが、システムのパフォーマンスは半減 します。

各 Accel VR ユニットステーションはそれぞれレンダリング作業を担当します。仮想化デバイ スのすべての画面で構成される最終画像は、合成されたレンダリングのモザイク状になりま す。

<span id="page-15-0"></span>Accel VR パイロット は、グラフィカルインターフェイスを使用して、オペレータが Patchwork 3D で作成されたデジタルアスペクトモックアップや、Patchwork Explorer で作成されたレイ アウトを操作できる制御ステーションです。

Accel VR のアーキテクチャにより、さまざまなハードウェア構成と視覚化システムの独自性 を管理できます。

## 探査シャトルの概要

概略的には、インストレーションは、ワールドで開いているウィンドウ(投影スクリーン、 VR ヘッドセット、zSpace)を含むモバイル仮想空間としてみなすことができます(探査シャト ルと比較されることも多い)。

観察者はこのスペースの周辺を動きまわり、これらのウィンドウを通してワールドを観察でき ます。

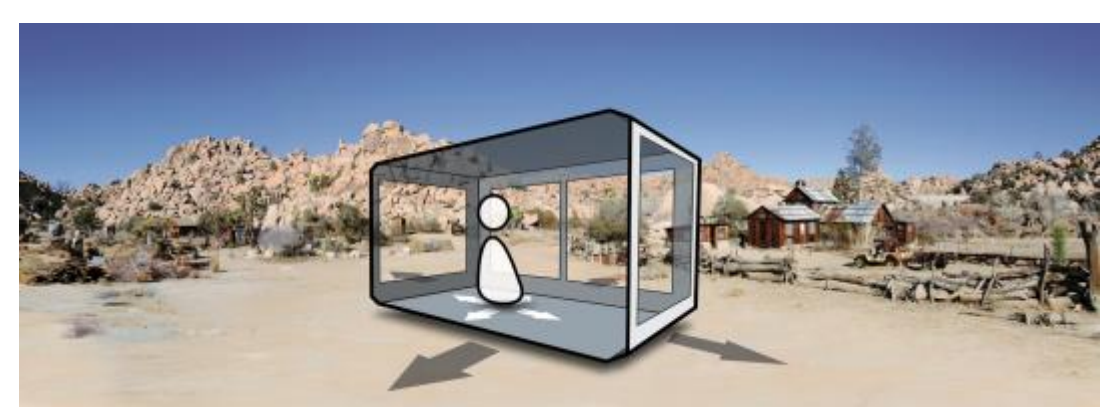

探査シャトル。

## **AccelVR** での基準フレーム

Accel VR で使用されている 5 つの基準フレームは以下の通りです。

- ワールドフレーム
- シャトルフレーム
- トラッキングフレーム
- ヘッドフレーム
- デバイスのフレーム(右手または左手)

ワールドフレームはデータベースで使用されているフレームです。原点は、Accel VR Pilot に 表示されるグリッドの中心です。

シャトルフレームは以下のスキーマで表示されます。ルームの中心にシャトルフレームの原 点を設定することをお勧めします。その軸は、X 軸および Y 軸がメインウィンドウ(正面ウィ ンドウ)の平面と同一線上にあり、Z 軸が直行するように配置されます。

トラッキングフレームとシャトルフレームは、設定アシスタントの推奨事項に従ってトラッキ ングシステムがキャリブレーションされたときに重なり合います。

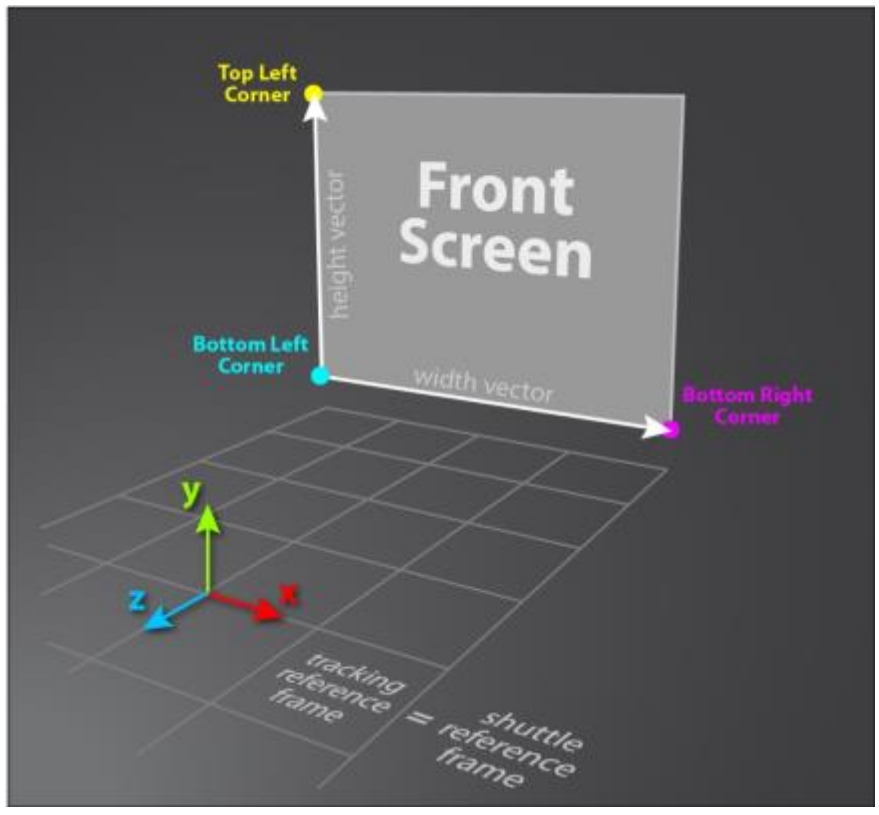

シャトルと基準のトラッキングフレーム

ヘッドフレームはヘッドマニピュレータによって制御されます。

- 追跡メガネ付きの CAVE を使用する場合、その原点は追跡ターゲットの重心またはその 1 つ にあります。トラッキングソフトウェアでは、X軸が右(メガネ越しに)にあり、Y軸または Z軸が垂直(追跡システム全体の垂直方向)になるようにフレームの方向を配置することが非 常に重要です。左右の瞳孔の中心位置はその原点を基準に定義されます。
- VR ヘッドセットを使用している場合、この基準フレームは、ヘッドセットソフトウェアに よって提供されます(HTC VIVE®または Oculus Rift®)。ストリーム VR ルームのキャリブレ ーション手順に従ってください。
- zSpace を使用している場合は、製造元の VR メガネのキャリブレーション手順に従ってく ださい。

## <span id="page-17-0"></span>**ACCEL VR**

## インターフェイスの説明

Accel VR パイロットは、Accel VR システムのオペレータで使用されるコマンドポストです。 オペレータは、Accel VR パイロットから没入型環境におけるシステム設定の調節、接続の確 立と管理、レンダリングオプションの選択、データベースとモデルの読み込み、ユーザー監視 の処理を実行できます。もし、別のプリセットに変更したい場合は、高度なシステム構成の項 を参照してください。

Accel VR インターフェースは以下の 3 つの異なるエリアで構成されています。

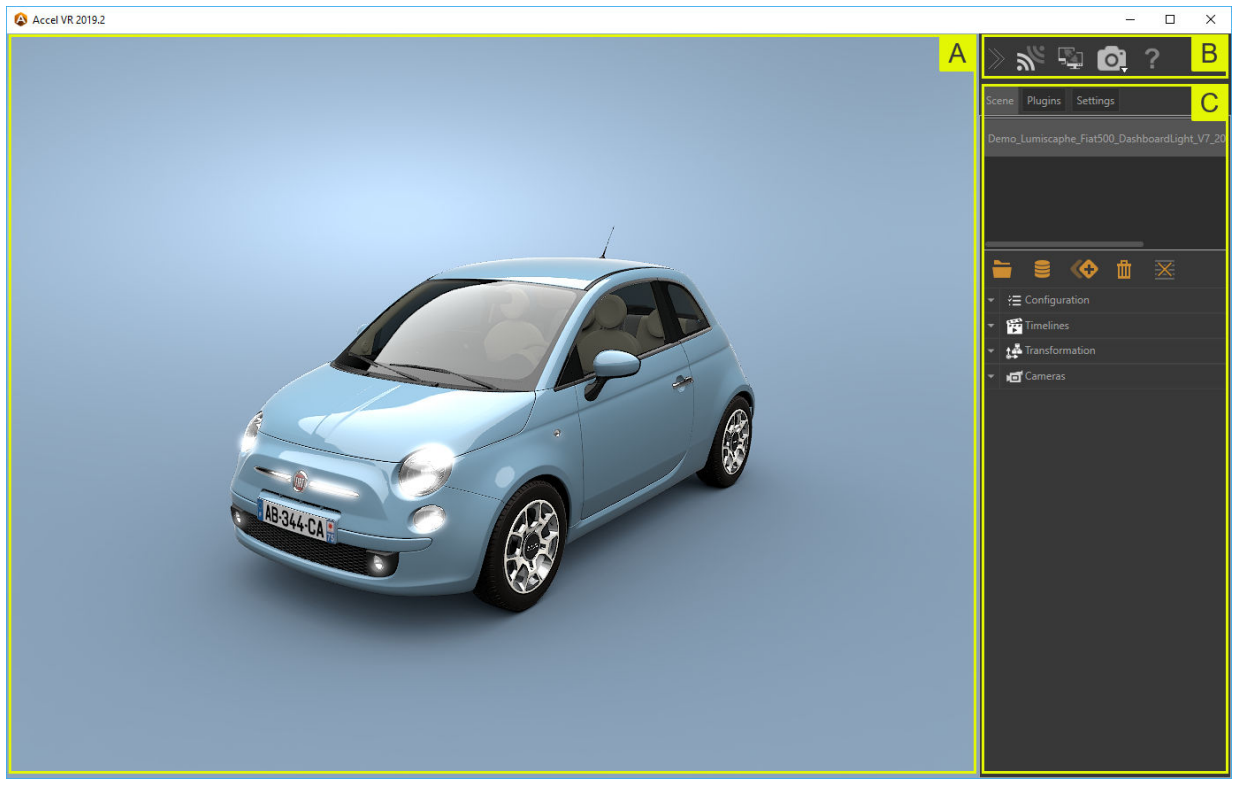

*Accel VR* パイロットのインターフェース。

ビュー : ビューは、シーンの内容が表示される可視化スペースです。

このスペースは、リモートコントロール画面として機能します。このため、リモートオペレー タは、1 対 1 の拡大率のメイン可視化デバイスを操作するオブザーバの位置にいなくても、こ の 3D シーンにあるカメラを操作できます。

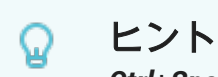

*Ctrl*+*Spacebar* を押すと、マウスのカーソルがある部分に対象の中心を設定しま す。フォーカスは、ビューの中心に自動的に再配置されます。

<span id="page-18-0"></span>ツールバー

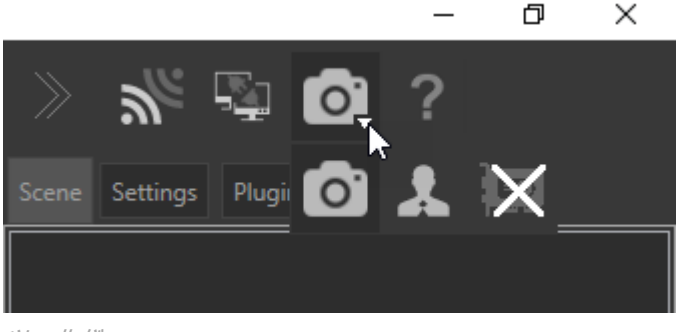

ツールバー

ツールバーは以下を可能とします:

- 1. Accel VR ユニットでレンダリングを実行するための Accel VR ユニット接続を有効 化/無効化します。
- 2. ニー パイロットを Accel VR の他のインスタンスに接続して同期します。(ライセンスオ プションが必要です[\)ピア](urn:resource:component:49808/section-idm231911683667828) の段落で他の没入型システムを追加するには、詳細を参照して ください。
- 3. パイロットの視点でシーンを VR で表示します。
- 4. オペレーターの視点で、VR のシーンを表示します。
- 5. リソースを節減するために、ビュー の kdr モデルを無効化します。
- 6. バージョン番号、ユーザーマニュアル、ライセンス変更、バージョン変更、ライセン スについての連絡先など、ソフトウェアに関するすべての情報を提供します。

### コンフィギュレーションブラウザ

:*コンフィギュレーションブラウザ*を使用して、インポート、デジタルアスペクトモック アップを開き、インポートした製品を参照できます。

コンフィギュレーションブラウザーは、構成に最も一般的に使用されるツールへのアクセスを 永続的に提供します。

- 1 つ以上のデジタルアスペクトモックアップ(DAM)、
- 環境内の 1 つ以上の DAM の配置、
- 環境、
- メインコンピュータ(パイロット)によるシーンのレンダリング、
- リモートレンダリングユニット、
- 他の没入型デバイスとの同期。

このアイコン まクリックして、*リポジトリ*ブラウザを開きます。没入状態で視覚化する には、データをリポジトリブラウザにインポートする必要があります。これを行うには、ウィ ンドウの右下にあるインポートボタンをクリックします。ハードドライブまたは Lumis 3D か らファイル(DMA)をインポートするかを選択します。

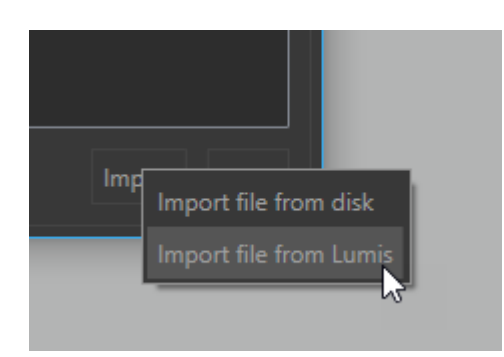

- a. ハードドライブからファイルをインポートするには、コンピューターのコンテンツを参照 し、インポートするファイルを選択して、開くをクリックします。
- b. Lumis 3D からファイルをインポートする場合、ユーザーのログインとパスワードを使用し て Lumis 3D にサインインするように求められます。Lumis 3D コンテンツを参照し、イン ポートするファイルをダブルクリックして選択します(またはシングルクリックしてから 開く)。

#### ヒント Q

*Shift* キーまたは *Ctrl* キーを押したままクリックすると、複数のデータベースを 選択して開くことができます。

#### $\underline{\mathscr{O}}$ 注記

データファイルの大きさにもよりますが、数秒~数分かかります。

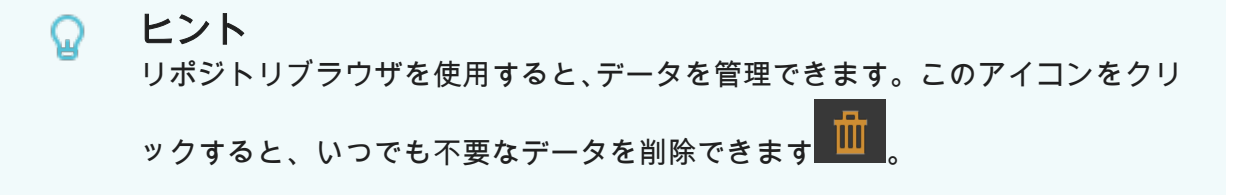

Accel VR では、コンフィギュレーションブラウザーを縮小してビューを最大化すると同時に、 主要なツールを使用可能です

<span id="page-20-0"></span>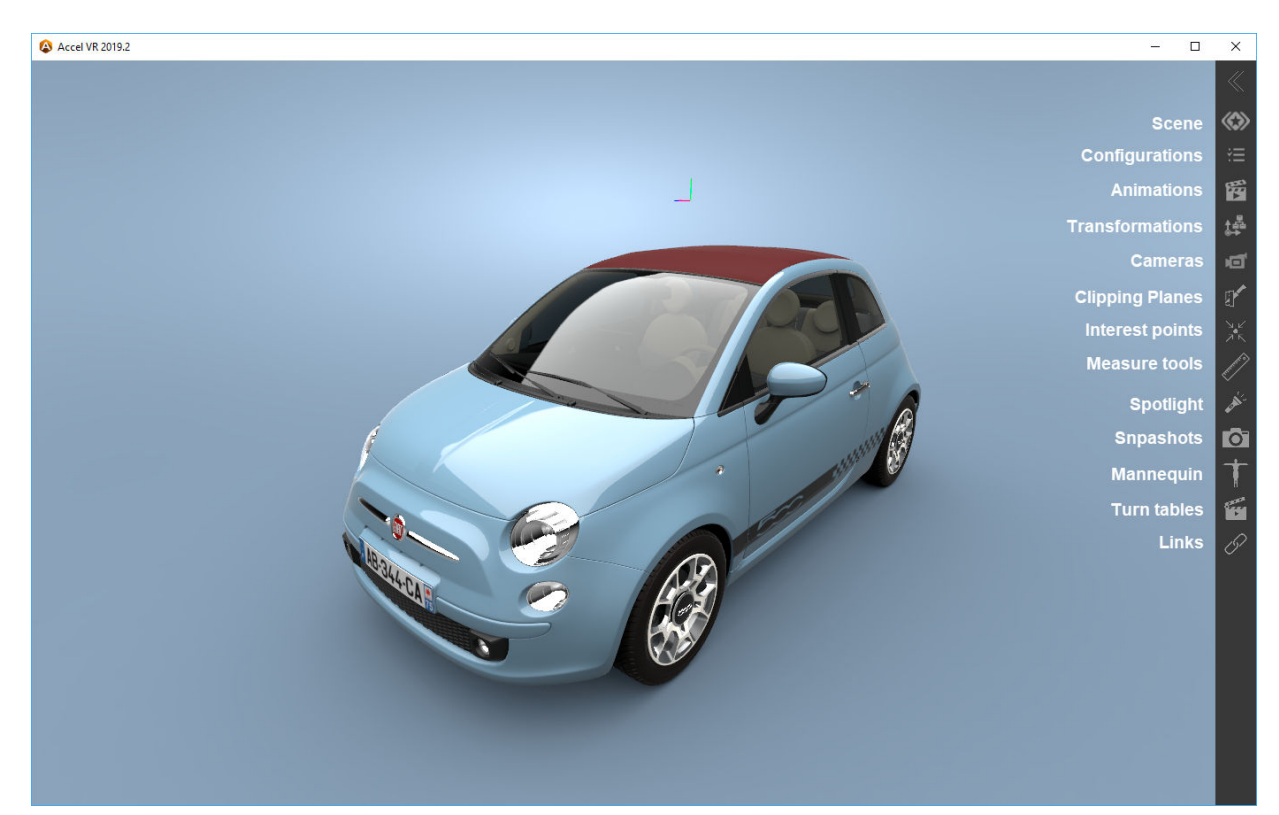

*Accel VR* でのコンフィギュレーションブラウザーの縮小

## コンフィギュレーションブラウザ

3 つのタブで構成されています。

シーン

[シーン]タブは、4 つの異なるアコーディオンメニューで構成されています。

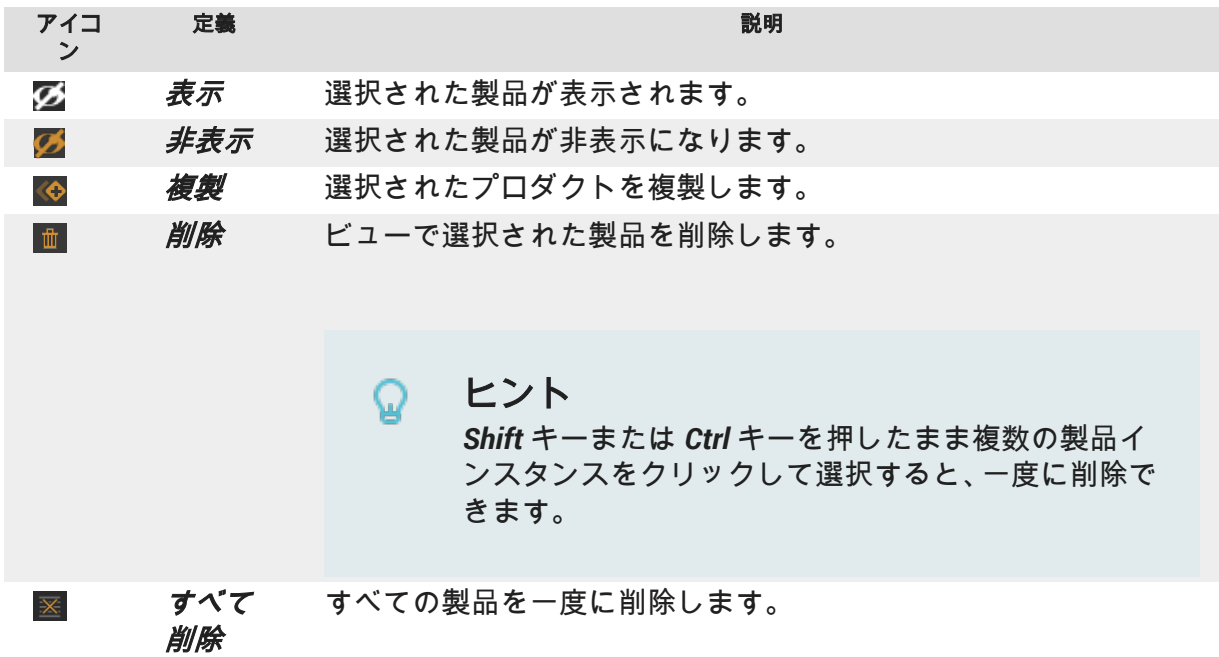

設定

[ブックマーク]では、さまざまなブックマーク設定を実行したり組み合わせられます。

#### <span id="page-21-0"></span>ヒント Q.

データベースは、エクスポート前に設定ブックマークが含まれ、Patchwork 3D の「設定の作成エディタの「ライブラリタブで作成されている必要があります。

#### タイムライン

*Timelines* では、Patchwork 3D であらかじめ準備されたさまざまなデータを使ってモデルのア ニメーションを作成できます。

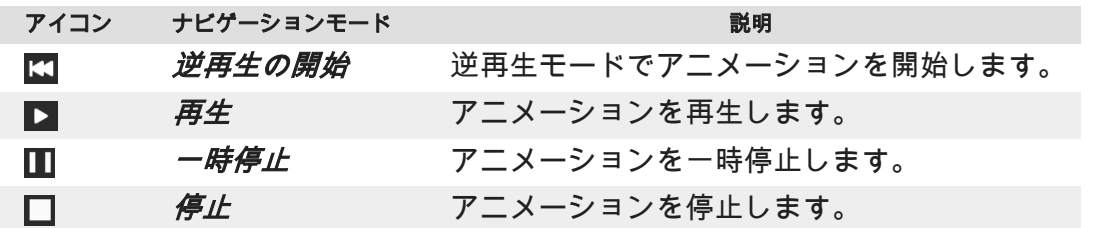

スライダーを使ってアニメーションを制御することも可能です。

トランスフォーメーション

このセクションでは、X、Y、Z 軸を使用して 3D ビューで製品のインスタンスを配置、サイズ 変更、および構成できます。

カメラ

このセクションでは、このアイコン をクリックして、カメラのブックマークを表示し、 新しいブックマークを追加できます。Accel VR で作成した各カメラのブックマークは、名前 を変更し、位置を変更、編集

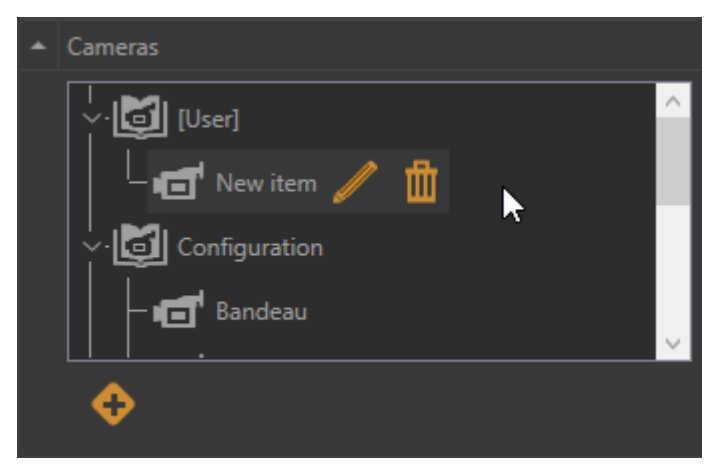

カメラブックマークを含むカメラアコーディオンメニュー。

### プラグインタブ

プラグインタブには、解約ライセンスに応じて、デバイスで使用されるマニピュレーターとプ ラグインが一覧表示されます。

<span id="page-22-0"></span>マニピュレーターの機能の詳細については[、高度なシステム構成](#page-40-0) [\[41\]](#page-40-0)[マニピュレータ]タブを 参照してください。

有効なプラグインのリスト:

# クリップ平面管理

[クリップ平面]ウィンドウを使用すると、内部を表示するために、事前に指定された平面でシ ーンにある物体の断面図を作成できます。アクティブなクリッピングプレーンは、開いている すべてのビューに表示され、すべての製品をクリップします。

アコーディオンメニューで可能な操作 :

- クリッピングプレーンを表示(*アクティブ*) または非表示 Ø
- 選択した X、Y、Z 軸に応じてクリッピング平面を移動します。
- 選択した X、Y、Z 軸に応じてクリッピング平面を回転させます。

以下のクリッピングプレーンの設定はこのアイコンズ<mark>で呼び出します。</mark>

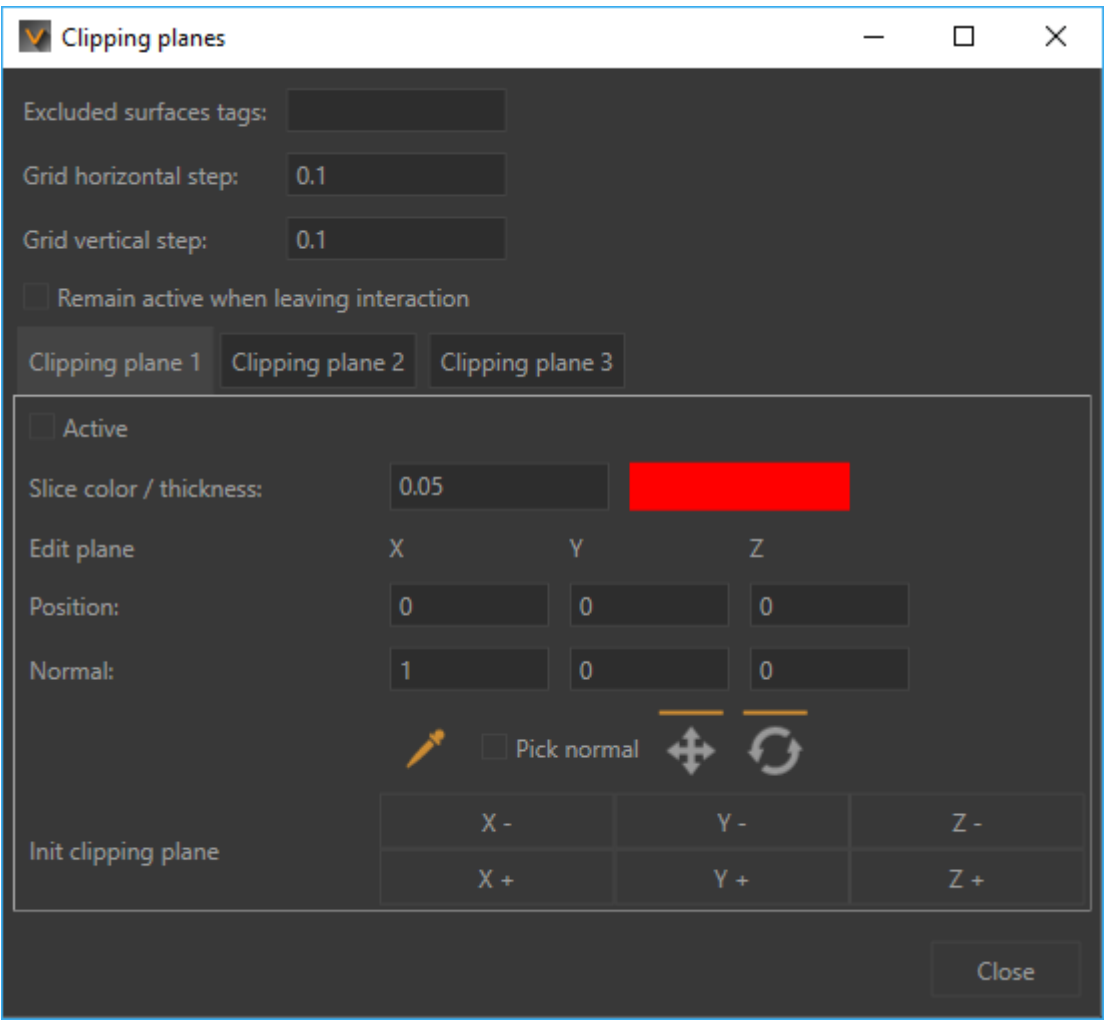

クリップ平面ウィンドウ

Q.

## ヒント

クリップ平面からサーフェイスを除外するために Patchwork 3D で使用される タグは、Accel VR と同じ方法でタイトルを付ける必要があります。

Patchwork 3D のマニュアルの中のクリップ平面*(*エディタ*)*の章を参照してください。Accel VR タイトルが *NoClip* のラベルをデフォルトで除外します。

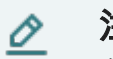

### 注記

クリップ平面はワールドに配置されています。このため、ワールドで製品を移動 しても平面は移動されません。平面が製品をクリップする位置は変更されます。

<span id="page-24-0"></span>値を入力するか、キーボードの上下の矢印を使用して、水平方向の間隔 ( グリッドの水平方向 のステップ)とグリッドの垂直方向(グリッドの垂直方向のステップ)を設定できます。

Accel VR Pilot を使用すると、3 つのクリッピングプレーンを同時に管理および表示できます。

他のインタラクションとクリップ平面の使用を組み合わせる予定がある場合は、[インタラク ションの終了時に有効なままにする」をオンにします。

ヒント Ω クリップ平面を表示するには、[*有効*]チェックボックスがオンになっていること を確認してください。

ただし、除外する平面タグを[*除外するサーフェイスタグ*]フィールドに入力することで、クリ ップ平面から特定のサーフェイスを除外できます。除外するサーフェイスが複数ある場合は、 セミコロンでタグを区切ります。

色選択から断面図を表す[色]を選択できます。数値を入力するか、キーボードの上下矢印を使 用して、線の[ス*ライス厚み*]を変更できます。

切断面が断面化するサーフェスを通過するサーフェスのポイントを選択します。

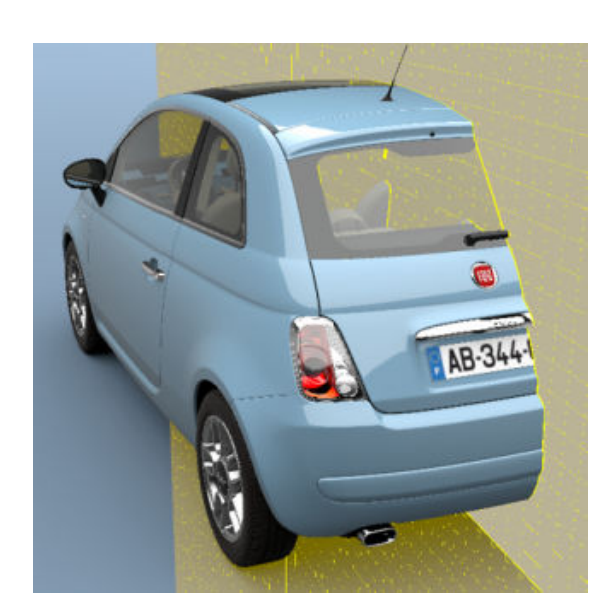

**断面が1つのクリップ平面の例 インスタイル 断面が2つのクリップ平面の例** 

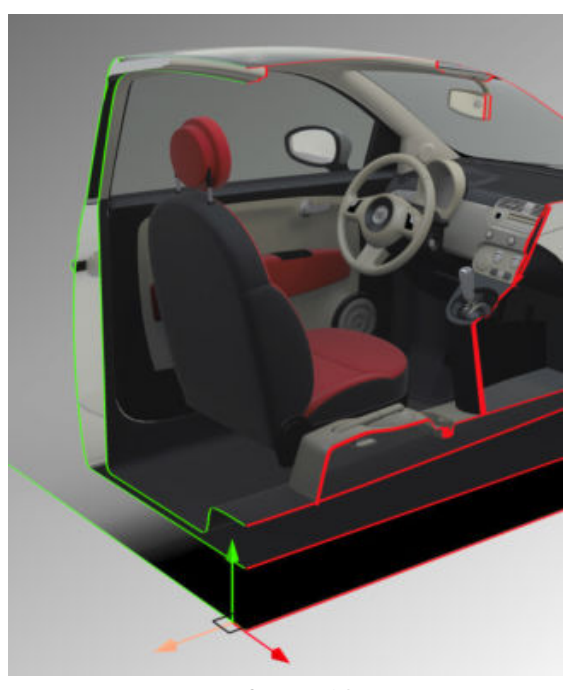

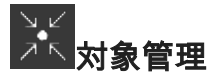

[対象]を使用すると、スライドプレゼンテーション中に使用するレーザーポインタのように、 関心を引く必要がある部分を指すことができます。

<span id="page-25-0"></span>アコーディオンメニュー を折りたたむか、このアイコン をクリックして、ポインター の色を直接選択できます。

ヒント Q この機能を使用できるようにするには、「パイロット構成タブで「インタレストポ イント管理]チェックボックスがオンになっていることを確認してください。

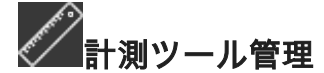

測定ツール は、選択した 2 点間の距離を表示します。この 2 点間の距離は、アクティブビュ ーで視覚的に表示されます。

ヒント  $\Omega$ スポイトを使用するには、ギズモの表示オプションをオンにする必要がありま す。

アコーディオンメニューで可能な操作 :

- 2 点間の距離の測定
- 角度の計測

#### 角度の計測距離の計測

- 1. スポイト をクリックし、ビュー内の始点 (ポイント A)をクリックします。
- 2. 次に、計測したい長さの 2 点の終点(ポイント B)をクリックします。
- 3. 計測結果がビューに直接表示、または、*AB* 間の長さフィールドに表示されます。

#### 注記 O

別の長さを測定する場合は、もう一度スポイトをクリックして、上記の手順を繰 り返します。

#### 角度の計測

角度の計測オプションを使用すると、2 つのセグメント間の角度の値を表示できます。角度を 測定するには、次の手順を実行します。

- 1. 角度の計測を有効にし、*BC* 間長さ及び *ABC* 間長さフィールドを有効にします。
- 2. スポイト をクリックし、ビュー内の始点(ポイント A)をクリックします。
- 3. 次に、計測する中間点、2 点目(*線分 AB*)をクリックします。
- 4. 中間点から延びる線分の最終ポイント(ポイント C)をクリックします。自動的に 2 番目 の線分(線分 *BC*)の長さと角度(*ABC* の角度)が表示されます。

#### Q ヒント

角度を測定するたびに、ポイント 2 から手順を繰り返します。

ポイントの位置を変更する必要があることに気付いた場合は、測定手順全体をやり直す代わり

に、ポイントの位置を個別に変更できます。これを行うには、このアイコン をクリックし て、スポイトで変更するポイントを選択します。測定は何度でも繰り返すことができます。長 さと角度 ABC は自動的に更新されます。

それに加えて、*測定ツール管理*ウィンドウでは次が可能です。

- 各点の座標
- 各セグメントの長さ
- ABC 角度の値

## スポットライト管理

[スポットライト]を使用して、モデルを照明できます。

アコーディオンメニューで可能な操作 :

- スポットライトの色の選択(*白、暖色、寒色*)
- ・ 光源の半径(*小、標準*、*大*)

このアイコン から利用できるスポットライト設定ウィンドウは次の通りです。

いつでもスポットライトをアクティブまたは非アクティブにすることがそのためのチェック ボックスをチェックすることでできます。

<span id="page-27-0"></span>[スポットライト]は、有効化/無効化、スライダによる強度の調節、光線の色の選択ができま す。光の反射の強度([*反射輝度*])を調節することもできます。カーソルを右に動かすと、設定が 拡大されます。

次のツールを使用して以下を実行できます。

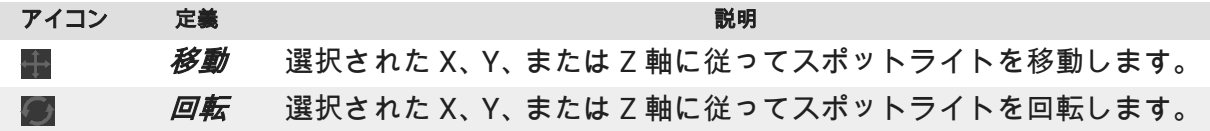

## スナップショット管理

スナップショットを使用すると、オペレータの視点から VR のシーンのスナップショットを撮 影できます。

アコーディオンメニューを使用すると、 ■スナップショットを保存するフォルダーを直接設 定できます。

[幅]と[高さ]によってキャプチャ寸法を設定し、[スナップショット *FOV*]によって、視点角度を 設定します。

# マネキン

マネキンを使用すると、3D 空間で身体の動きを観察することができます。

アコーディオンメニューで可能な操作 :

- マネキンのスケルトンの表示
- マネキンの頭部の表示/非表示
- アドバンスドトラッキングモード(5 個のトラッカーが必要)の有効化

#### **VIVE** トラッカーの構成:

#### ヒント Q

マネキンのアドバンスドトラッキングモードを使用していない場合は、トラッカ ーは足と腰に配置します。その場合、身体の各前腕に(可能な限り手首の近く に)追加のトラッカーを配置する必要があります。

- 1. SteamVR を使用して最初の Vive Tracker をペアリングします(SteamVR > "デバイス" > "コントローラのペアリング")。
- 2. 設定の"Vive トラッカーを管理"セクションに移動します("デバイス" > "Vive トラッカーを 管理")。

<span id="page-28-0"></span>3. 以下の表に基づいて、トラッカーを対応する役割に関連付けます。これらの役割は、セッ ション後にリセットされないことに注意してください。

ヒント Q 各トラッカーの役割を書き留めて、簡単に識別できるようにすることをお勧 めします。Steam VR は、トラッカーのシリアル番号を役割に関連付けま す。

4. Vive トラッカーごとにこのプロセスを実施します。

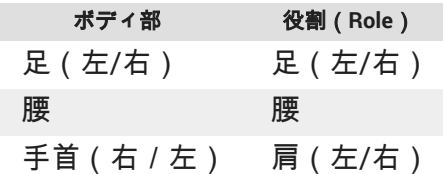

#### **Accel VR** 内での使用方法

Accel VR へのマネキンの取り付けは 2 つのステップで実行されます。

#### サイズのキャリブレーション

- 1. 全ての Vive トラッカーを接続・装着し、マネキンツールを選択します。
- 2. まっすぐ立ち、コントローラのトリガーを押します。マネキンが表示された場合は、次の 手順に進みます。そうでない場合は、すべてのトラッカーが接続されていること、3 個の Vive トラッカーのみで"アドバンストトラッキングモード"を使用していないことを確認 してください。

#### **Vive** トラッカーキャリブレーション

- 1. マネキンと同じ位置に立ち、形も体にフィットするようにします。
- 2. 再度コントローラのトリガーを押します。

これで、*マネキン*ツールを使用できます。

ターンテーブル

注記 ര

このセクションでは Accel VR の新機能について説明します。

このセクションでは Accel VR の新機能について説明します。ターンテーブルは、ターンテー ブル上の 1 つ以上の製品の回転をシミュレートします。たとえば、同じ製品のいくつかの構成 を異なる角度から視覚的に比較することができます。

アコーディオンメニュー ■を使用し、再生の回転方向(時計回りと反時計回り)や、アニメ ーションの一時停止等、ターンテーブルを直接制御できます。

このアイコン から利用できる近接警告設定があります。

ターンテーブルウィンドウで、シーンに追加する製品の数を*+*および*-*で追加し、製品間隔を選 択し、*開始*ボタンをクリックしてターンテーブルを開始します。

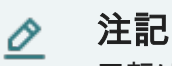

回転は、各製品固有の回転軸に沿ってのみ実行されます。

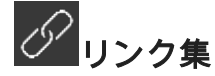

リンクプラグインを使用する事で、トラッカーを 1 つまたは複数のプロダクトにリンクできま す。この機能を使用すると、たとえばメンバーの動きに合わせて製品を自然に動かすことがで きます。

アコーディオンメニュー ■ ( 詳細設定を開く) を展開するか、このアイコン ■ をクリック して、トラッカーボックスにリストされているトラッカーを選択し設定できます。

次の手順に従って、1 つまたは複数のプロダクトにトラッカーをリンクします。

- 1. リンクウィンドウで、リストからトラッカーを選択します。
- 2. 次に、スポイト でプロダクトの基準点を選択します。これにより、トラッカーをプロ ダクトにリンクできます。

#### $\overline{\mathscr{L}}$ 注記

トラッカーを複数のプロダクトにリンクするには、同じトラッカーを使用し、ス テップ 2 で異なるプロダクトを選択して、ステップ 1(上記で説明)を繰り返し ます。

<span id="page-30-0"></span>このアイコン <mark>エル し</mark>をクリックする事で、いつでもプロダクトのトラッカーのリンクを解除で

<u>きます。次のギズモを使用して平行移動 ★★★は回転 ↓ し、基準点の位置を変更します。</u>

#### 設定タブ

このタブは、8 つの異なるアコーディオンメニューで構成されています。

システム構成

このセクションには、シャトル座標(X、Z、Y 各軸)、地面の角度、FPS(*1* 秒あたりのフレー ム数)などのウィンドウの状態に関する情報が表示されます。

このアイコン ストレックする事で、*システムの詳細設定*ウィンドウにアクセスできます。

詳細については[、システムの詳細設定](#page-40-0) [\[41\]](#page-40-0) の章を参照してください。

#### ヘッドマニピュレータ

ヘッドマニピュレーターの操作方法と設定方法を理解するには、シス*テムの詳細設定*[のヘッド](#page-44-0) [マニピュレータ](#page-44-0) [\[45\]](#page-44-0)の項目を参照してください。

#### デバイスマニピュレータ

デバイスマニピュレータの操作方法と設定方法を理解するには、システムの詳細設定[のデバイ](#page-45-0) [スマニピュレータ](#page-45-0) [\[46\]](#page-45-0)の項目を参照してください。

#### 相互作用マニピュレータ

インタラクションマニピュレータの操作方法と設定方法を理解するには、*システムの詳細設定* [の相互作用マニピュレータ](#page-45-0) [\[46\]](#page-45-0)の項目を参照してください。

#### **[**シャトル**]**ニピュレータ

[シャ](#page-47-0)トルマニピュレータの操作方法と設定方法を理解するには、*システムの詳細設定*の[シャ トル][ニピュレータ](#page-47-0) [\[48\]](#page-47-0)の項目を参照してください。

#### **Windows**(アコーディオンメニュー)

このセクションでは、没入型システムでレンダリングしたい機能を設定できます。

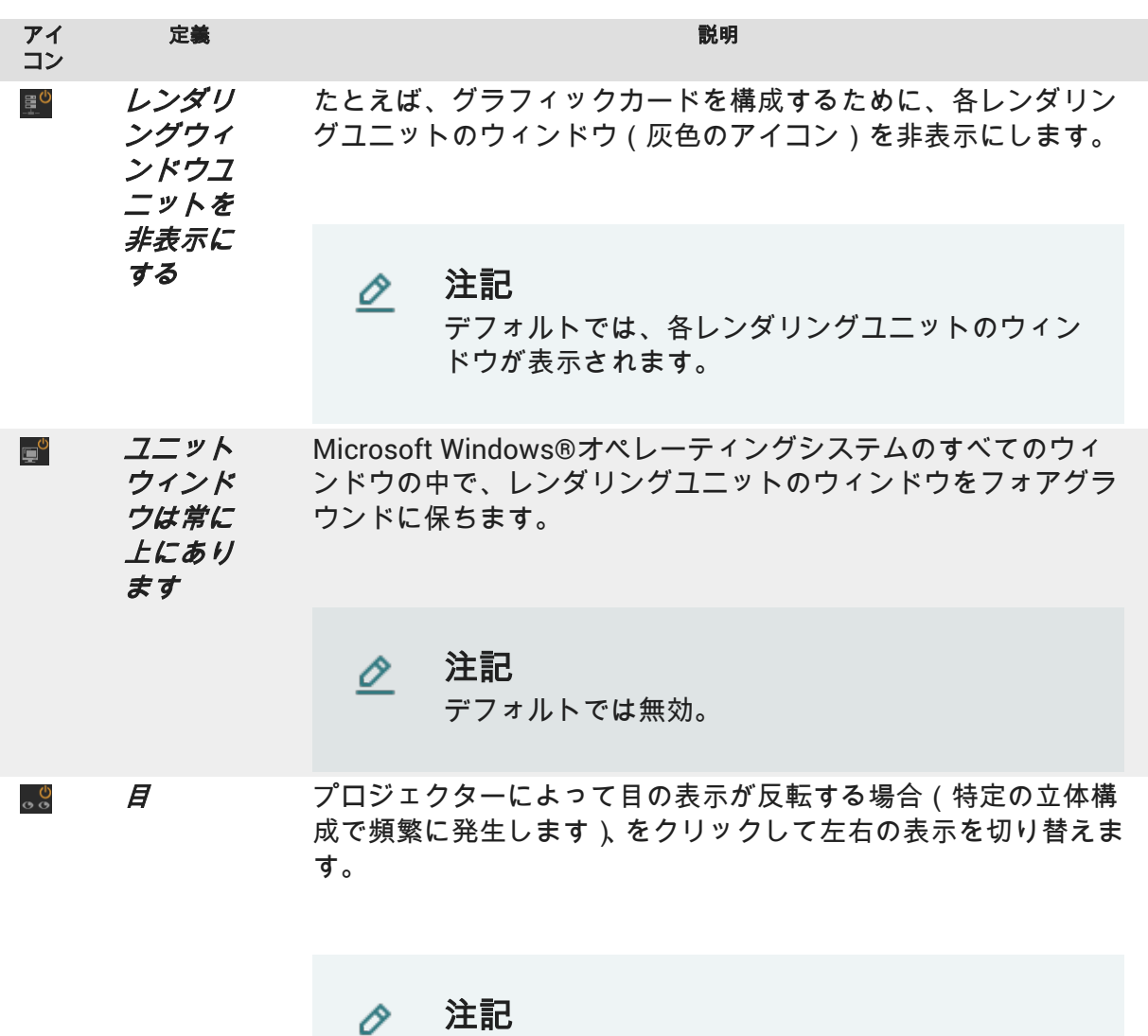

デフォルトでは無効。

このアイコンから利用できる *システムの詳細設定*のウィンドウの下にあり<mark>メ</mark>ます。

要件に従って、以下の機能を選択あるいは選択解除して、レンダリングユニットのレンダリン グパフォーマンスを改善できます:

- 平面鏡面は、シーンの中の他のジオメトリを反転して表示します。このオプションを使用す ることで、シーンでレンダリングする要素の数が大幅に増加する場合もあるため、レンダリ ングの滑らかさを改善するためにこのオプションを無効化することができます。
- ポストプロセス
- 背景
- オーバーレイ<sup>1</sup>
- ビュー内に表示されているモデルの属性を変更します。(マテリアル、色、ライトマップ、 ワイヤーフレーム)。

<sup>&</sup>lt;sup>1</sup> オーバーレイは 2D 画像で、3D ワールドではオブジェクトの前に表示されます (多くの場合はロゴ)。3D 世界を移 動するときに動きませんが、画面で固定されています。

<span id="page-32-0"></span>必要に応じて、背景を単色背景あるいはグラデーション背景で上書きすることができます。 [*背景を上書き*]チェックボックスをクリックして選択できます。

Accel VR は、ネットワーク上の有効なシャトルウィンドウを自動的に表示します。

使用する各ウィンドウを選択する為には、このアイコン をクリックします。識別しやすく するために、名前や IP など、ウィンドウの説明が表示されます。各ウィンドウのアイコンは

オレンジ色 になり、ウィンドウがリストに追加されたこと知らせます。疑問符 す。システムの詳細設定ウィンドウを閉じることができます。

*Windows* というタイトルのアコーディオンメニューに戻ると、追加したウィンドウの簡単な説 明(IP と名前)が表示されます。

#### ヒント Q

このアイコン は、シャトルのウィンドウがまだリストに追加されていないこと を意味します。不明を表します。このアイコンハは、シャトルのウィンドウの 計算ユニットがリストに追加されているにもかかわらず、ネットワーク経由で使 用できないことを意味します。

#### ピア

このセクションには、追加されたリモートピアのステータスが表示されます。

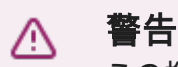

この機能はオプションライセンスが必要です。

このアイコン <u>といわ</u>ら利用できる*システムの詳細設定*のウィンドウの下にあります。

Accel VR は、ネットワーク上で利用可能なピアを自動的に表示できます。

<u>クリックして IP アドレスとポートを入力することにより ■ そクリックすることネットワ</u> ーク上にあるピアを手動で追加することもでき ます。

簡単に識別できるようにするには、各ピアの色を選択します。

使用する各ウィンドウを選択する為には、このアイコン をクリックします。識別を簡単に するために、名前や IP など、ウィンドウの説明が表示されます。各ウィンドウのアイコンは

オレンジ色 になり、ウィンドウがリストに追加されたこと知らせます。疑問符 す。システムの詳細設定ウィンドウを閉じることができます。

ピアアコーディオンメニューには、名前や IP など、追加したピアの簡単な説明が表示されま す。

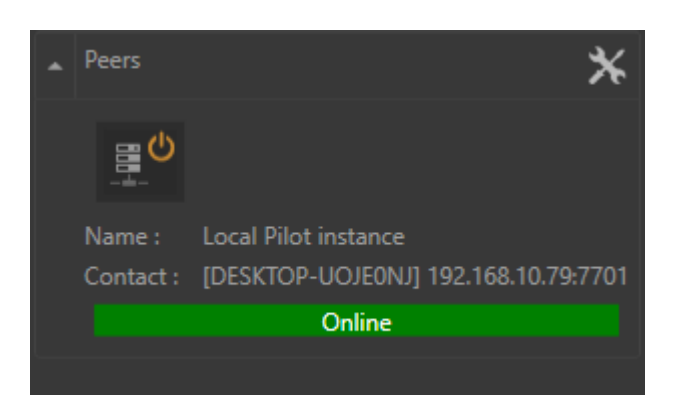

 $\mathscr{O}$ 注記

このアイコン は、シャトルのウィンドウがまだリストに追加されていないこと を意味します。不明を表します。このアイコンハは、シャトルのウィンドウの 計算ユニットがリストに追加されているにもかかわらず、ネットワーク経由で使 用できないことを意味します。

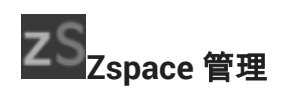

アコーディオンメニュー を使用すると、zSpace を*アクティブ*にしたり、*左右を反転*させ て、ステレオメガネ内の表示が左右の目で反転している場合に、左目と右目の表示を入れ替え ることができます。

このアイコン メント<br>このアイコン から利用可能な zSpace 設定が表示されます。

このウィンドウでは、背景、ミラー、オーバーレイをレンダリングするかどうかを指定できま す。これは、Accel VR のレンダリングパフォーマンスを向上させるのに有効です。

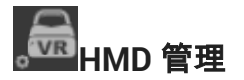

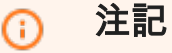

このセクションでは Accel VR の新機能について説明します。

<span id="page-34-0"></span>アコーディオンメニュー を使用すると、以下のパラメータをオンまたはオフにして、レン ダリングを最適化できます。

• *HMD* でレンダリング(VR ヘッドセットでレンダリングを表示)。デフォルトでは、レンダ リングの表示は VR ヘッドセットに投影されます。システムの計算負荷を軽減するために、

表示を無効にするか、Accel VR [ツールバー](#page-18-0) [\[19\]](#page-18-0)からこのアイコン ▶️ を選択することもで きます。

- *HMD* でミラー表示を有効にします。
- *HMD* でポスト処理を有効にします。
- *HMD* でミラー表示を有効にします。

このアイコン から HMD 設定ウィンドウの下に表示されます。

このウィンドウには、VR ヘッドセットの製造元の名前やモデルが表示され、Accel VR によっ て正しく認識されている場合の詳細が表示されます。

*目の分離* はヘッドセットのデフォルト値で初期化されますが、この値は専用フィールドで変 更できます。

*HMD* レンダリングスケーリングスライダーは、モデルを HMD 画面に合わせてズームアウトす るのに有効です。

## **VRPN** デバイスの管理

[VRPN マネージャ]では、VRPN デバイスを追加、設定および削除ができます。

Accel VR は、ART、VICON および NaturalPoint トラッキングシステムに対応しています。

Accel VR パイロット は、レンダリングユニットとトラッカー、ゲームパッドなどの間のリン クを確立します。接続はローカルサーバー経由で確立されます。

製造元からの推奨事項に従って ART または VICON ハードウェアをインストールします。 Accel VR パイロット は、ART または VICON VRPN サーバーがインストールされているマシン に接続する必要があります。

VRPN サーバーとその IP アドレスに関して重要なパラメータは、メイントラッカーの名前(メ ガネのもの)とそのインデックスです。

VRPN サーバーは、トラッカーから情報を受け取る必要があります(製造元のマニュアルを参照 してください)。

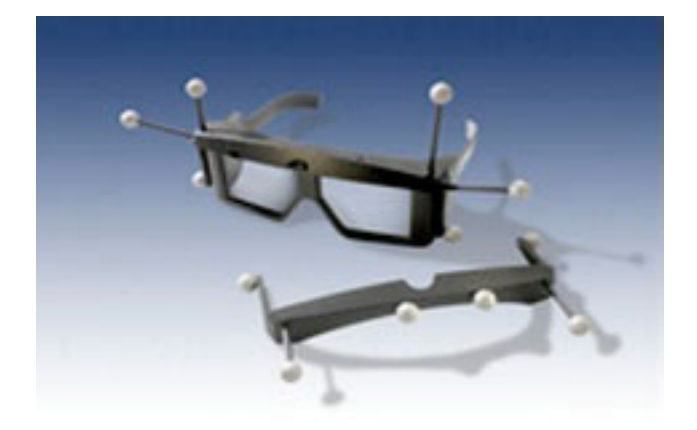

*3D* メガネ

3D シーン(Logitech®ゲームパッド、Windows®用 Xbox 360®コントローラなど)の中を移動す るための周辺機器を使用するには、Accel VR パイロットを実行しているコンピュータに周辺 機器を接続し、ドライバをインストールします。なお、スペースマウスを使用することもでき ます。

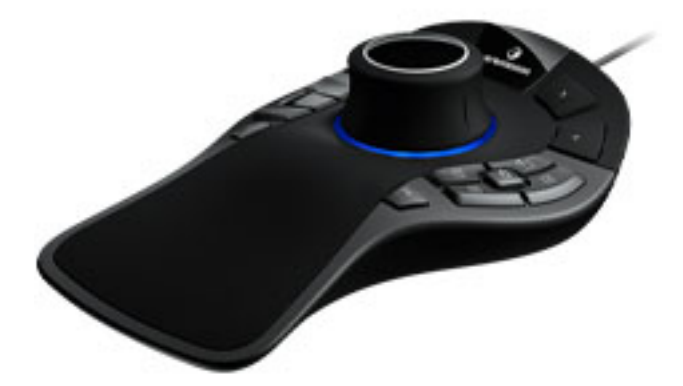

*SapceMouse® Pro*

このアイコン は、アコーディオンメニュー の+*詳細設定*を開く+というボタンと同じア クションを実行します。VRPN デバイス管理プラグインの設定ウィンドウを開きます。

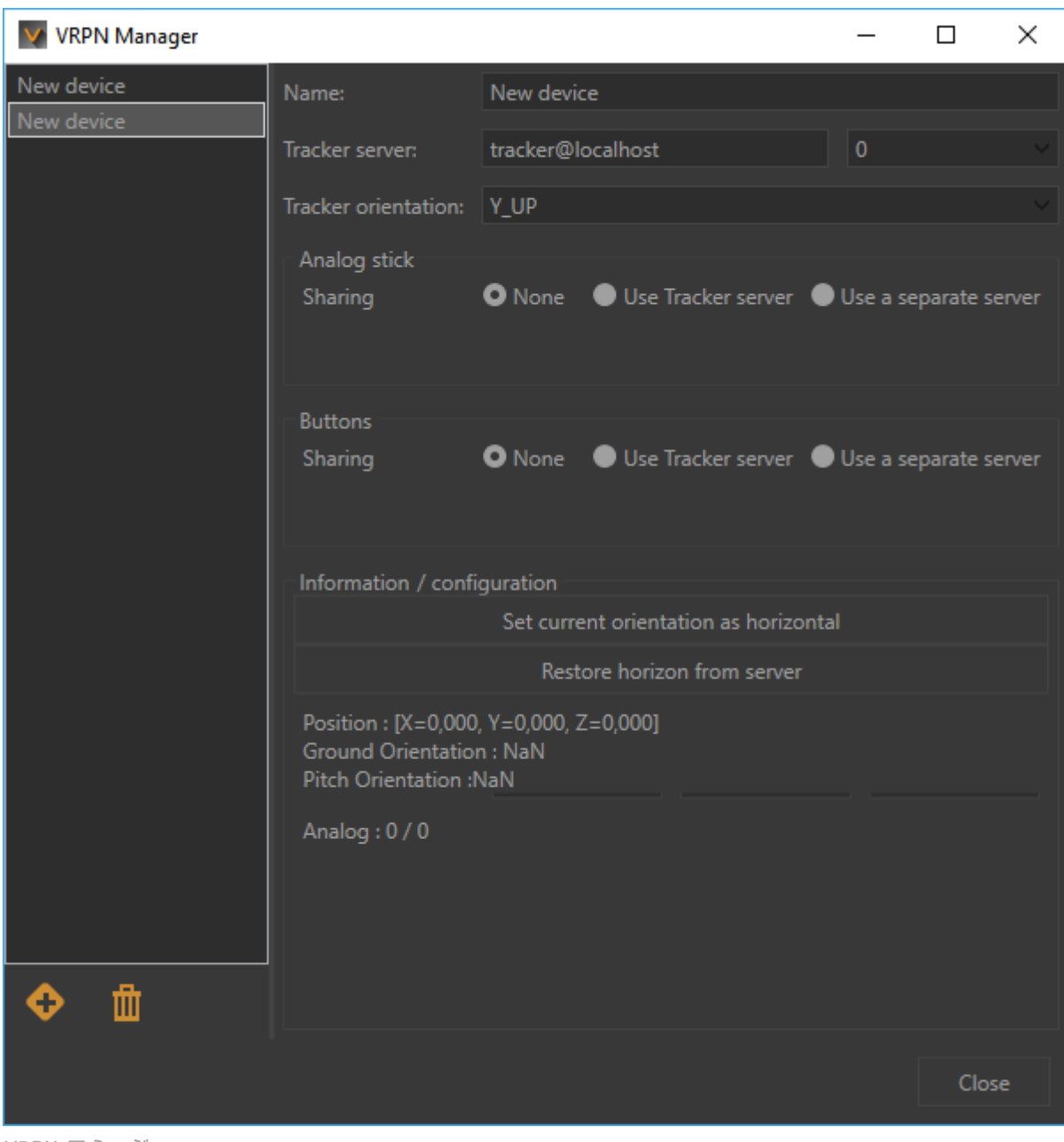

*VRPN* マネージャ

VRPN マネージャは以下の 2 つの部分で構成されています。

- 左側は、VRPN デバイスの追加 または削除 に使用します。
- 右側では、デバイスの設定を行います。

トラッカーサーバーの IP アドレスを特定するために選定されたデバイスについては、製造元 のマニュアルを参照してください。以下のドロップダウンメニュー<mark>0</mark> を選択 すると、VRPN プロトコルによってトラッキング機能付きのデバイスの現在位置が Accel VR パイロットに提供されます。数字は、ART トラッキングシステムのセンサー ID を表します。 Vicon システムでは、これは通常 *0* です。

製造元の仕様を基に、トラッカの向き(*Y\_UP*、*Z\_UP\_X\_LEFT*、*Z\_UP\_X\_RIGHT*、*Z\_UP\_Y\_LEFT*、 *Z\_UP\_Y\_RIGHT*)を選択します。トラッキングシステムで Y\_UP 形式をデフォルトで使用してい ない場合は、トラッキングフレームワークによってデータが変換されます。

お使いの VRPN デバイスにアナログスティックまたはボタンが付いている場合は、「アナログ スティックおよび「ボタン]を使用して設定できます。VRPN マネージャで設定したものと同じ トラッキングサーバーで通信している場合は、[トラッカーサーバーを使用ラジオボタンを選 択します。VRPN デバイスにアナログスティックまたはボタンが付いていない場合は、2 つの ボックスで[なし]を選択します。

デバイスが同じトラッキングサーバーで通信していない場合は、別のサーバー上のアナログス ティックおよびボタンを関連付ける必要があります。この関連付けを行うには、「別のサーバ ーを選択する を選択して、「専用サーバーフィールドにサーバーのアドレスを入力します。

[情報*/*構成]ボックスでは、フィールド *X*、*Y*、*Z* 座標のおかげで、デバイスの水平方向を調整し たり、空間での配置を調整したりできます。

# ー」<br>- キャリブレーションの管理

アコーディオンメニュー██ を使用すると、CAVE の投影領域を直接調整できます。

[動作原理](#page-13-0) [\[14\]](#page-13-0)の章の詳細を参照して、Accel VR が CAVE でどのように機能するかを理解してく ださい。

ツールバーでこのアイコン いったクリックして、没入型システムのレンダリングを表示しま す。

次に、*ワープを開始*ボタンをクリックします。

システム内のすべてのレンダリングユニットからテストパターンが投影されます。

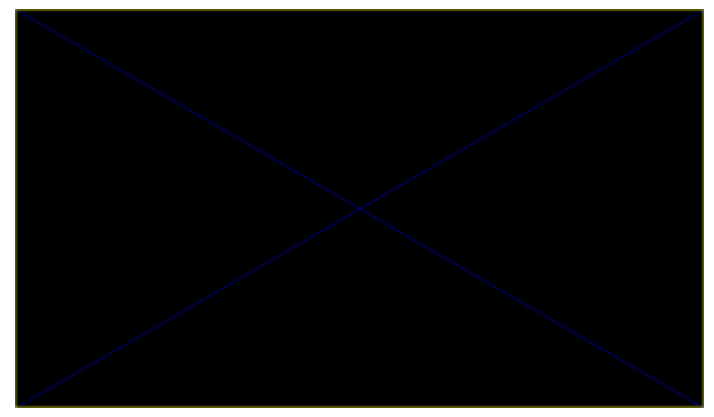

キャリブレーション手順中に、投影エリアにサンプルテストパターンが投影されます。

ユニットごとに、以下の手順を実行します。

ゲームパッドの[**A**]ボタンを押して、下端を設定します。ゲームパッドのジョイスティックまた はパドル(ピクセル単位の精度)を使用して、対応するスクリーンの下部に重なって投影される ように、この端を再配置します。次に、ゲームパッドの[**B**]ボタンを押して、対応するスクリー ンの右下端に重なって投影されるように右下端を選択し、設定を繰り返して端を配置します。

次の表に示されているボタンの順に、調節が必要なすべての隅と端に対して同じ操作を繰り返 します。

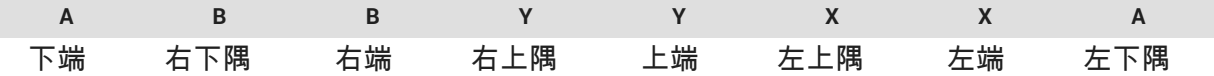

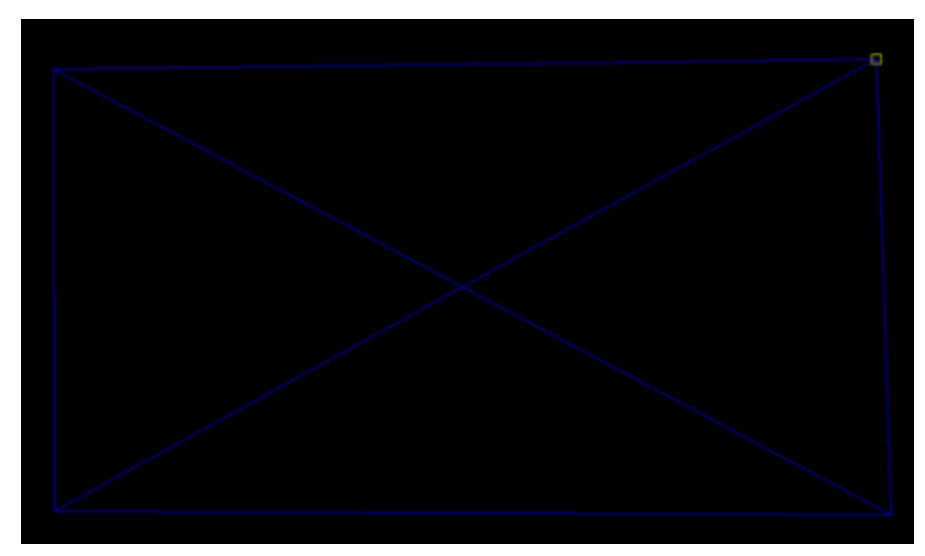

ゲームパッドのジョイスティックを使用して右上隅に配置します。

画像をレンダリングすると、プロジェクタの位置によってゆがんだ投影が Accel VR によって 補正されます。モデルの正常な比率が投影エリアで復元されます。対象のスクリーンへの投 影を制限するために、テストパターンの外のエリアは常に黒で表示されます。

対象のスクリーンへの投影を制限するために、テストパターンの外のエリアは常に黒で表示さ れます。

#### $\overline{\mathscr{O}}$ 注記

Accel VR は、メモリに[*投影エリアのキャリプレーション*]設定を保存します。手 順 4 および 5 を繰り返すことで、キャリブレーションをいつでも変更できます。

## 接近警告管理

壁面を使用している没入型システムの場合、オブザーバは観察エリアやスクリーンの配置の終 端に気づかないことがあります。オブザーバがスクリーンにぶつからないように、接近警告を 使用することができます。

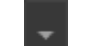

アコーディオンメニュー を使用すると、近接警告オプションを直接アクティブ化/非アクテ ィブ化できます。

このアイコン から利用できる近接警告設定があります。

<span id="page-39-0"></span>これにより、オブザーバの頭部(*最小距離*と最大距離)の周辺に定義されたゾーン内に障害物(ス クリーン)を検知すると、警告のためにディスプレイの色が変化します。このゾーンは、オブ ザーバの頭部の中心からの距離によって規定されます。

グリッドが表示されない場合は、強制的に表示([*最大に強制*))することもできます。

## **CAD** ツール管理

CAD Tools プラグインを使用すると、サードパーティの CAD ソフトウェアから 3D モデルをイ ンポートし、VR で変形、回転、移動、または曲線の追加を行うことで、モデルと直接対話で きます。その後、変更をサードパーティの CAD ソフトウェアにインポートして戻すことがで きます。

CAD ツールウィンドウには5つのタブがあります。

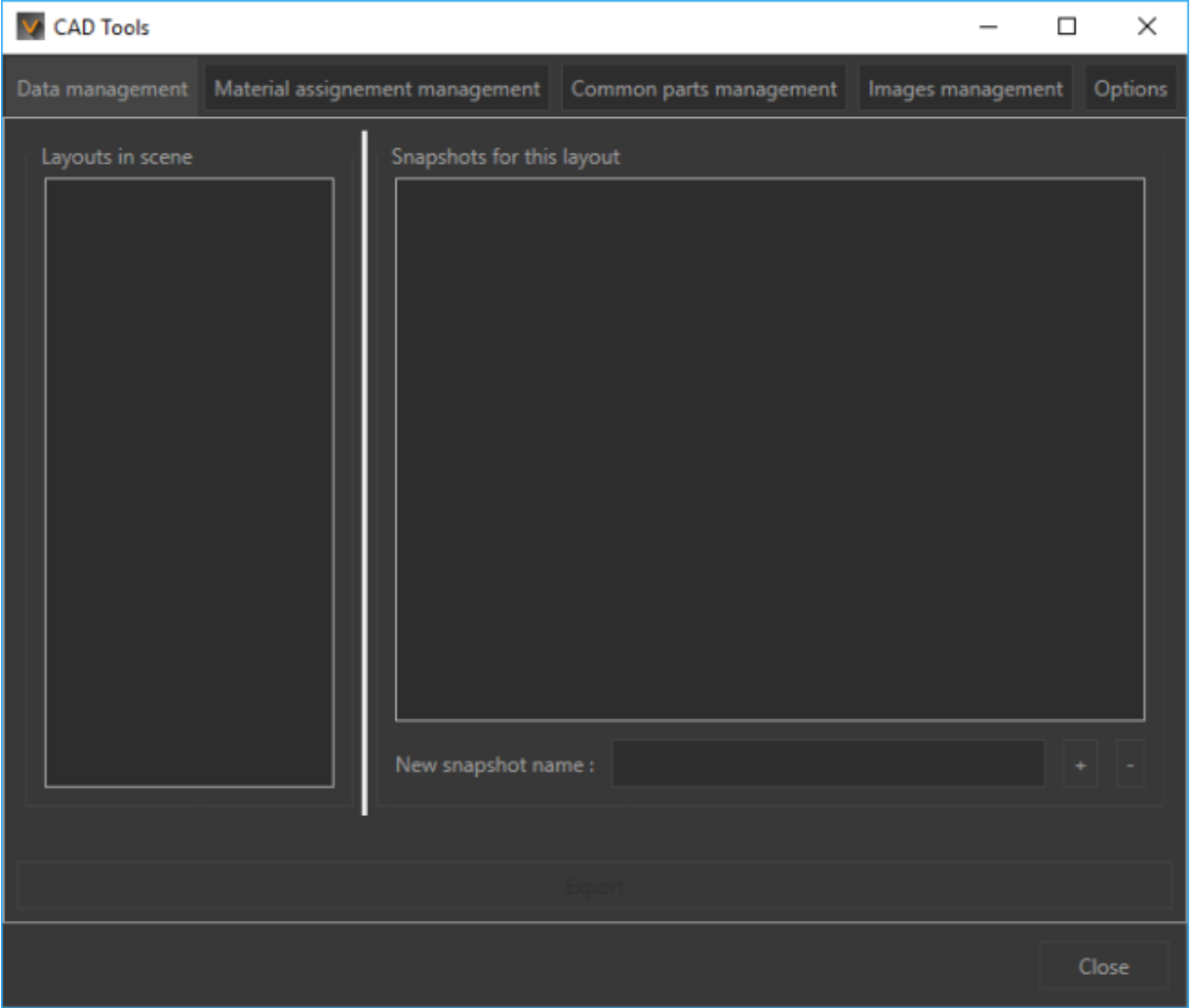

*CAD* ツール・ウィンドウ

データ管理タブ

<span id="page-40-0"></span>操作は [Timelines \[22\]](#page-21-0)と同様です。具体的には、モデルの複数のプレビューをスナップショッ トで保存し、<mark>" <sup>\*</sup> "</mark>ボタンをクリックして 3D ソフトウェアにエクスポートすることができま す。マイナスボタン″█<mark>█</mark>″でスナップショットを削除します。

#### マテリアル・アサイン管理タブ

このタブでは、インタラクティブメニューに表示されるマテリアルが配置されているフォルダ を指定します。詳細については[、マテリアル・アサイン](#page-58-0) [\[59\]](#page-58-0)を参照してください。

ブラウズ・ボタンをクリックし、マテリアルのパスを設定します。

#### 共通パーツ管理タブ

このタブでは、インタラクティブメニューに表示される共通パーツが配置されているフォルダ を指定します。詳細については[、共通パーツ・ライブラリ](#page-58-0) [\[59\]](#page-58-0)を参照してください

*ブラウズ*・ボタンをクリックし、共通パーツのパスを設定します。

#### 画像管理

このタブでは、インタラクティブメニューに表示されるイメージが配置されているフォルダを 指定します。

ブラウズ・ボタンをクリックし、イメージのパスを設定します。

#### オプションタブ

部品を移動するときに使用する単位をこのタブで設定します。たとえば、*[Move part](#page-53-0)* [\[54\]](#page-53-0) のイ ンタラクティブメニューには、サーフェスを移動するための単位があります。[*オプション*]タ ブでは、部品を移動するための移動単位と回転係数を調整できます。

### 高度なシステム構成

[*高度なシステム構成*!ウィンドウ ズズズ た使って、没入型デバイスを設定するために必要なすべ ての情報を管理します。

高度なシステム構成ウィンドウは、5 つの異なるタブで構成されています。

#### **[**グローバル**]**タブ

このタブでは、Accel VR のグローバル設定を構成できます。

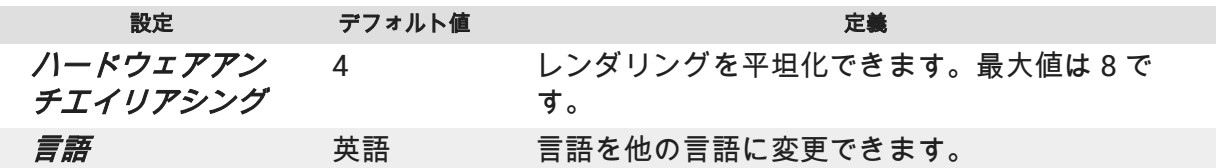

<span id="page-41-0"></span>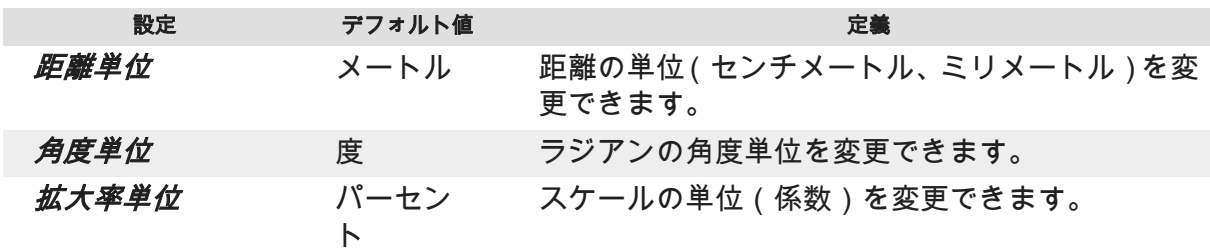

パラメータ**ハー***ドウェアアンチエイリアシング***または***倍多重采样***は、境界がはっきりしている** 場合や、開始点の間に強いコントラストがある場合に特に効果的です。グラデーションの終了 色。デフォルト値が高いほど、レンダリングが長くなります。

### **[**パイロット設定タブ**]**タブ

注記 ര

このセクションでは Accel VR の新機能について説明します。

要件に従って、以下の機能を選択あるいは選択解除して、レンダリングユニットのレンダリン グパフォーマンスを改善できます:

- グリッド
- 参照
- 平面鏡面は、シーンの中の他のジオメトリを反転して表示します。このオプションを使用す ることで、シーンでレンダリングする要素の数が大幅に増加する場合もあるため、レンダリ ングの滑らかさを改善するためにこのオプションを無効化することができます。
- ポストプロセス
- 背景
- オーバーレイ<sup>2</sup>
- ・ [*ローカル環境の再構築*]オプションをオンにして、構成の変更中にローカル環境を自動的に 更新することもできます。これにより、シーン内のジオメトリ、色、およびライトの反射の 視覚的な一貫性が保証されます。

#### 注記 O

このオプションを有効にすると、構成を変更するときにレンダリングが遅くな る可能性があります。

• ビューに表示されるモデルの表現を変更する(材料、色、ライトマップ、ワイヤーフレーム)。

必要に応じて、背景を単色背景あるいはグラデーション背景で上書きすることができます。 [*背景を上書き*]チェックボックスをクリックして選択できます。

 $2$  は 2D 画像で、3D ワールドではオブジェクトの前に表示されます (多くの場合はロゴ)。3D 世界を移動するときに 動きませんが、画面で固定されています。

## <span id="page-42-0"></span>アバタータブ

アバタープラグインにより、インタラクションデバイスと同僚のデバイスを視覚化できます。 [ピア](#page-32-0) [\[33\]](#page-32-0)の段落の詳細を参照してください。

以下のリストからデバイスを選択するだけです。

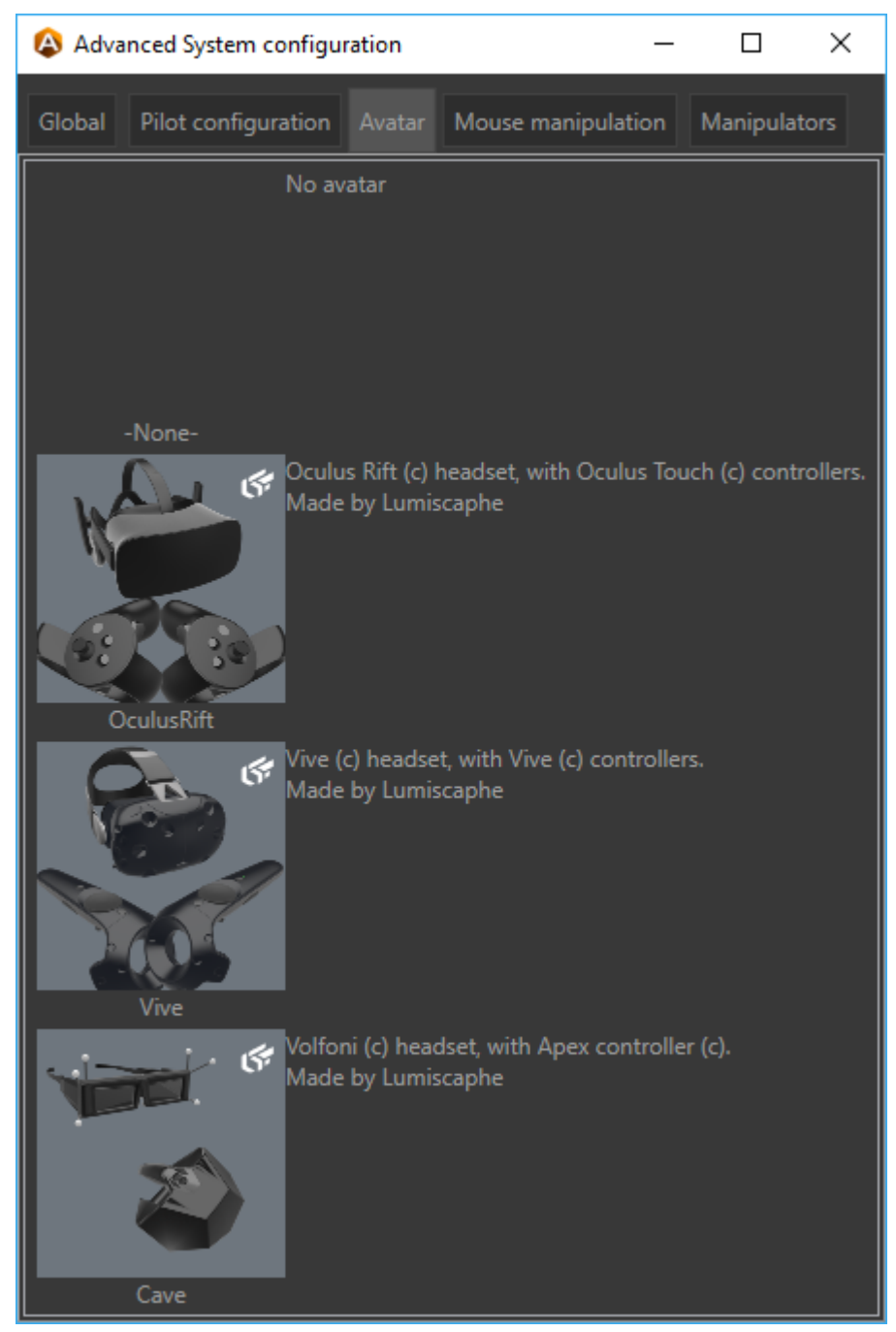

デバイスの選択

## <span id="page-43-0"></span>マウス操作タブ

| ×<br>A Advanced System configuration |                                   |                               |                    |              |  |  |  |
|--------------------------------------|-----------------------------------|-------------------------------|--------------------|--------------|--|--|--|
| Global                               | Pilot configuration               | Avatar                        | Mouse manipulation | Manipulators |  |  |  |
| Presets<br>P <sub>3</sub> D          |                                   |                               |                    |              |  |  |  |
| <b>Shortcuts</b>                     |                                   |                               |                    |              |  |  |  |
| Pan                                  | $\Box$ Control                    | $\Box$ Shift                  | $\Box$ Alt         | Middle       |  |  |  |
| Fov                                  | $\Box$ Control                    | $\overline{\mathsf{x}}$ Shift | $\Box$ Alt         | Middle       |  |  |  |
| Orbit                                | X Control                         | $\Box$ Shift                  | $\Box$ Alt         | Middle       |  |  |  |
| Head                                 | $\Box$ Control                    | $\Box$ Shift                  | $\Box$ Alt         | None         |  |  |  |
| Zoom                                 | $ \mathbf{\overline{x}} $ Control | $\boxed{\mathsf{x}}$ Shift    | $\Box$ Alt         | Middle       |  |  |  |
| Roll                                 | $\Box$ Control                    | Shift                         | $\Box$ Alt         | None         |  |  |  |

マウス操作タブ

Accel VR でお気に入りの CAD ソフトウェアのキーボードショートカットを適用できます。こ れらは、プリセットという名前のショートカットプロファイルです。

プリセットドロップダウンメニューには、次のソフトウェアのキーボードショートカットが一 覧表示されます。

- 3ds Max
- Alias
- Maya
- P3D (Patchwork 3D)
- SolidWorks
- カスタム

既存のキーボードショートカットプロファイルを変更すると、自動的に カスタムに切り替わ ります。

### **[**マニピュレータ**]**タブ

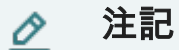

このタブにリストされているマニピュレーターは、構成ブラウザーの設定タブに 関連しています。つまり、このタブで行われたすべての変更は、構成ブラウザー の設定タブに適用されます。

<span id="page-44-0"></span>Accel VR の最初のインストール時に、次のドロップダウンメニューの、Head、Shuttle、 Interaction、および Device に、検出されたデバイスが自動的に入力されます。

Accel VR の最初のインストール後に、デバイスのマニピュレーターを別のマニピュレーター に変更することもできます。

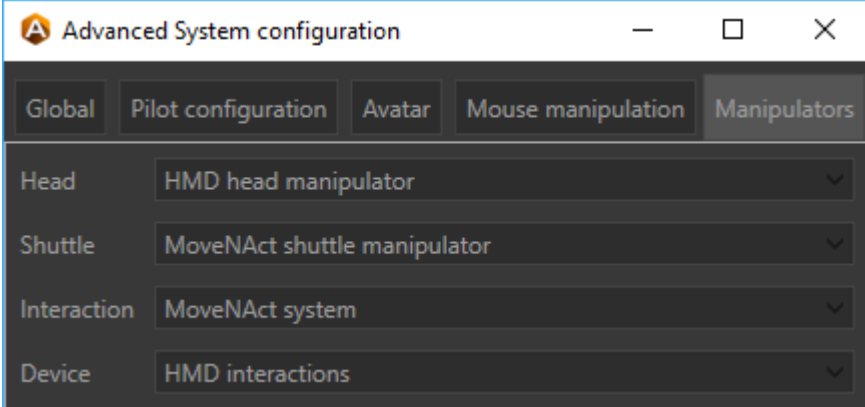

*htc VIVE* で構成された *Accel VR* の例

考えられる利用可能なマニピュレータのリストは次の通り。

### ヘッドマニピュレータ

ヘッドドロップダウンメニューにより、ヘッドを制御するマニピュレータを選択します。

#### 注記 O

以下では、設定ブラウザのマニピュレータタブと設定タブの操作とグループ化さ れています。これらは密接に関連しています。

ヘッドは、次のデバイスで制御できます。

- [*ZSpace* ヘッドマニピュレータ](設定不要)、
- [*HMD* ヘッドマニピュレータ](設定不要)、

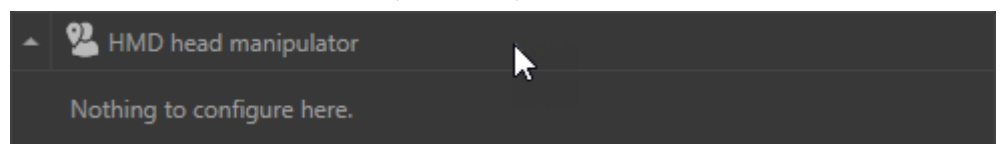

• VRPN デバイス > *VRPN* ヘッドマニピュレーター トラッカーの名前と向きを設定します。 構成ブラウザーのプラグインタブから、VRPN [デバイスの管理](urn:resource:component:49808/section-idm23191169263135)で既に行ったデバイスの構成 を選択します。

### <span id="page-45-0"></span>デバイスマニピュレータ

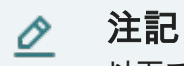

以下では、設定ブラウザのマニピュレータタブと設定タブの操作とグループ化さ れています。これらは密接に関連しています。

構成ブラウザーの設定タブから、次のデバイスを構成できます。

- VR ヘッドセット > *HMD* インタラクションこのパラメーターには、次のセクションと共通の パラメーターがあります。シャトルは VR [ヘッドセットによって制御](#page-47-0) [\[48\]](#page-47-0)。
- ゲームパッド > **ゲームパッ***ド インタラクション***マニ**ピュレーターとしてゲームパッドを選 択した場合、どちら側にインタラクティブメニューを表示するかを選択する必要がありま す。左側あるいは右側のデバイス。

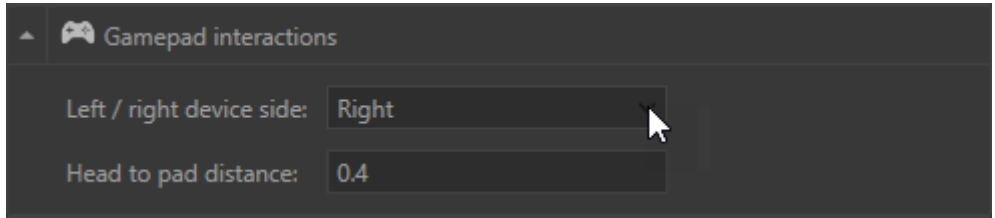

ヘッドからパッドまでの距離は、インタラクティブメニュー (パッド)の位置を設定しま す。

• VRPN デバイス > *VRPN* インタラクション VRPN の左右のインスタンスの名前に加えて、 VRPN [デバイスの管理で](urn:resource:component:49808/section-idm23191169263135)既に行ったデバイスの構成を選択します。

### 相互作用マニピュレータ

インタラクションは、インタラクティブメニューと「システム」と呼ばれるインタラクション デバイスを使用して制御できます。

- 1. *[*パイ*]*メニュー
- 2. 動きとアクション
	- ヒント Q.

インタラクティブメニューの操作モードは、使用するデバイスと、片手(ゲーム パッド、CELLAR の Apex、zSpace スタイラス)または両手(HTC VIVE®、Oculus Rift®、および HP Reverb)を使用できるかどうかによって異なります。

#### **PieMenu** システム

構成ブラウザーの*設定*タブから、アコーディオンメニューを展開して*詳細構成を開く*ボタンを

クリックするか、このアイコン にアクセスでき ます。

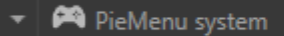

Ω

Pie Menu ツールは、次の 3 つのタブを使用して構成されます。

Ķ

• [*PieMenu Orders*]タブの左側に利用可能なインタラクションが一覧表示され、右側に使用す るインタラクションが表示されます。[*使用中のアクション*]ボックスに使用可能なアクショ ンを追加するには、矢印[>]または[>>]をクリックしてすべてを追加します。使用済みのアク ションを削除するには、矢印[<]または[<<]をクリックしてすべてを削除します。

> ヒント ボックス内に 3D モデルと対話するためのアクションが少なくとも 1 つある ことを確認してください。選択したインタラクションによっては、ポインタレ ーザーの色が変化して、アクションが可能であることをユーザーに示す場合が あります。

- *PieMenu bindings* では、インタラクションデバイス(ゲームパッド、HMD コントローラ、 zSpace タッチペンなど)の各ボタンにアクションを設定できます。インタラクションデバ イスのボタンにアクションを割り当てるには、[*設定*]ボタンをクリックしてから、インタラ クションデバイスのボタンを押します。Accel VR パイロット [自動的に記録]アクションの 記録を間違えた場合は、「*バインド解除*Ⅰをクリックして設定を削除します。「*設定*Ⅰボタンを再 度クリックすると記録が再開されます。
- *PieMenu* 構成タブでは、インタラクティブメニューのアスペクトを構成できます。[インタ ラクションサイドドロップダウンメニューでは、VR ゲームパッドの右または左側にインタ ラクションを割り当てられます。[*スクリーン位置*]では、任意の VR コントローラ(右また は左)にインタラクティブメニューを設定できます。選択した項目に従って[*右*]を選択し、 対応するドロップダウンメニューで[右]を選択することで、VR コントローラにインタラクシ ョンとインタラクティブメニューを割り当てられます。「右および「左」を選択することで、イ ンタラクティブメニューに対し別々のインタラクションを設定することもできます。この 構成では、オペレータは右手を使ってインタラクションする対象を指定し、左手はインタラ クティブメニューを表示するために使用します。もちろん、左手にインタラクションを、右 手にインタラクティブメニューを割り当てて反対の設定にすることもできます。PieMenu をオペレーターの手に近づける場合、パラメーターを使用して、任意の方向に動かすことが できます。*深さ、高さ、および横方向の移動*。次のパラメータを使用して、PieMenu の色を 変更することもできます。背景カラー、テキストカラー、アイコンカラー。

#### **MoveNAct** システム

構成ブラウザーの設定タブから、アコーディオンメニューを展開して詳細構成を開くボタンを

クリックするか、このアイコン を直接クリックして、*MoveNAct* の詳細設定にアクセスでき ます。

MoveNAct system

MoveNAct システムは、以下のツリータブを使用して構成します。

<span id="page-47-0"></span>• *Move and Act Orders* タブには、利用可能なインタラクションが片側に表示され、使用したい インタラクションがもう一方に表示されます。*Action in use* ボックスに有効なアクション を追加するには、矢印[>]をクリックするか、全てを追加するには[>>]をクリックします。使 用中のアクションを取り消すには、矢印[<]をクリックするか、全てを取り消すには [<<]をク リックします。

#### ヒント Ω

ボックス内に 3D モデルと対話するためのアクションが少なくとも 1 つある ことを確認してください。選択したインタラクションによっては、ポインタレ ーザーの色が変化して、アクションが可能であることをユーザーに示す場合が あります。

- このアイコン███は、ワンタッチ操作の即時割り当てを有効または無効にします。これは一 種のショートカットです。一度アクティブにすると、ボタンが押されたときに直接割り当て によりインタラクションが実行されます。インタラクションを実行するために他のデバイ スを使用する必要はありません。これにより、他のデバイスが解放され、別のインタラクシ ョンを組み合わせることができます。
- *Move and Act bindings* タブでは、選択したデバイスの各ボタンに移動を設定できます。ボタ ンに移動を割り当てるには、Set をクリックしてからコントローラーボタンを押します。 Accel VR が自動的に登録されます。割り当てを間違えた場合は、*Unbind* ボタンをクリック して*設定*を削除してください。もう一度 Set ボタンをクリックして割り当てを再開します。
- Move and Act display configuration タブでは、各要素(テキスト、アイコン)の色を選択す ることでインタラクティブメニューの外観を変更します。*Attached side* は、インタラクティ ブメニューをどちらの手(左右どちらのコントローラー)に表示させるかを選択します。デ フォルトでは、*表示モードは ワールド*モードに設定されています。これは、HTC VIVE®や Oculus Rift®ヘッドセットなどのフルレンジの没入型デバイスでの使用に適しています。 CAVE または Powerwall で Move and Act の使用を組み合わせる場合は、*Screen* モードをお 勧めします。これにより、リモート画面に 2D で表示するメニューを簡単に使用できます。 スケール係数、メニューの向き、メニューの変換は、変更するためのパラメータです。イン タラクティブメニューのサイズと位置。

**[**シャトル**]**ニピュレータ

「シャトル」ドロップダウンメニューでは、シャトルを制御するマニピュレータを選択できます。

ヘッドは、次のデバイスで制御できます。

- VR ヘッドセット > *HMD* シャトル*·*マニピュレータ
- ゲームパッド > *Gamepad* シャトルマニピュレータ
- VR マウス > *SpaceMouse* シャトルマニピュレータ
- VR デバイス > デバイスシャトルマニピュレータ

シャトルは **VR** ヘッドセットによって制御されます

設定ブラウザの[*設定*]タブから、以下のアコーディオンメニューが表示されます。

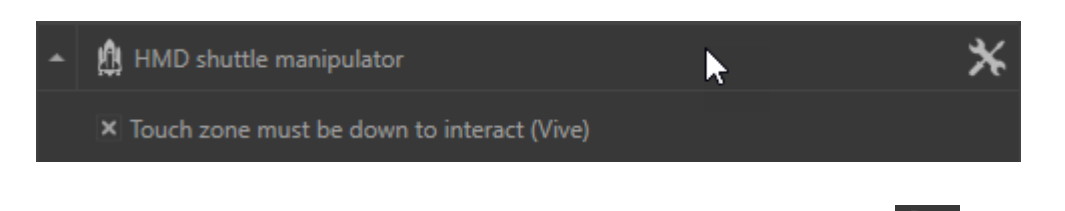

次のアイコンをクリックすると、*平面速度*と*回転速度* を変更でき<mark>。</mark>

コントローラのタッチパッドによって想定外の動きが発生することを避けるため、デフォルト で[インタラクションのためにタッチゾーンを無効化する必要がある*(VIVE)*]が選択されていま す。この機能はタッチパッドを搭載した HTC VIVE コントローラの場合に便利です。Oculus Rift コントローラではこの機能をオフにしてください。

#### シャトルはゲームパッドによって制御されます

設定ブラウザの「設定タブから、以下のアコーディオンメニューが表示されます。

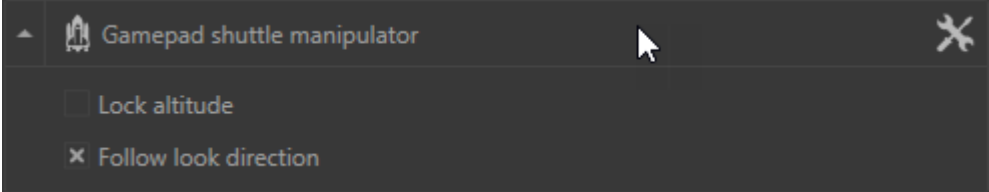

ゲームパッドのように 2 本のナビゲーションスティックがあるデバイスは、3D ワールドでシ ャトルを移動するために使用できます。スティックの 1 本は、水平面の動きに使用できます。 もう 1 本は、高さがロックされている場合、回転や上下の動きに使用できます。

O 注記

[*高さのロック*]や[*ロック方向に従う*]は、ゲームパッド構成でのみ使用できます。

[*高さのロック*]チェックボックスをオンにすると、水平面のシャトルの動きが制限されます。 このチェックボックスがオンになっている場合は、製品の位置が変わってもシャトルの高さは 一定に保たれます。

[ロック方向に従う]チェックボックスをオンにすると、シャトルの方向にヘッドの動きが同期 します。

このアイコン を使用して、*平面速度、高さ速度、回転速度*などのゲームパッド設定を変更 できます。

#### シャトルは **SpaceMouse** によって制御されます

構成ブラウザーの*設定*タブから、アコーディオンメニューを展開して*詳細 構成を開く*ボタンを

クリックするか、このアイコン**はまい**にアクセスでき

SpaceMouse を操作する為に、Accel VR は2つの異なるモードを使用します。

- <span id="page-49-0"></span>• [*OriginFocus*]モードは、ワールドの中心の周りを移動します。[*Avoid crossing ground*]チェッ クボックスをオンにすると、シャトルを地面の下に移動できなくなります。
- *Helicopter* モードは、ヘリコプターのように移動します。移動の追従は SpaceMouse の軸に 適用されます。[*Lock horizon*]チェックボックスは、シャトルの移動を水平移動に固定しま す。

どちらのモードでも、移動係数を変更して SpaceMouse の移動コントロールを調整できます: 移動スピード、回転スピード、デッドゾーン・スライダー。

設定が適切でない場合は、[リセット]ボタンをクリックすることでリセットできます。

#### デバイス制御のシャトル

このアイコン メン<sub>は、アコーディオンメニュー の*詳細設定を開く*というボタンと同じアク</sub> ションを実行します。デバイスシャトルマニピュレーターの設定ウィンドウが開きます。

オプションボックスでは、インタラクション側(左、右)を選択し、シャトルを制御する平面 速度、高さ速度、回転速度を調整できます。

バインドボックスを使用すると、シャトルの動きをデバイスボタンに割り当てることができま す。デバイスのボタンを設定するには[、デバイスマニピュレーター](#page-45-0) [\[46\]](#page-45-0)で説明されているバイ ンディングプロセスを参照してください。

### 没入型 **3D** ワールドとのインタラクション

このセクションでは、Accel VR パイロットのインターフェイスまたは VSN プレーヤーを使用 することなく、没入型環境でユーザーに提供されている没入型環境の人間工学について説明し ます。

#### 没入型の感覚の構築

以下のような複数の要素を組み合わせてユーザーの没入型感覚が構築されます。

- システムキャリブレーション、
- シャトルの位置、
- トラッキングデバイスの使用、
- 使用するデータベースの適切な準備。

没入型環境のユーザーは、仮想世界の地面として認識される足の位置に特に敏感になります。 地面の高さに探査シャトルを配置して、ユーザーの足の位置が仮想の地面と同じ高さになるよ うにします。

#### カメラアニメーション

データベースで使用できる場合、カメラアニメーションを使用して複数の方法で没入型感覚を 強化できます。構築しようとしている体験に従って、さまざまなロックやカメラアニメーショ ンオプションが必要です。

#### インタラクションデバイス

さまざまなデバイスが、没入型環境との相互作用を促進することにより、没入感を向上させま す。

<span id="page-50-0"></span>Fly Stick や VICON の Apex など、仮想世界とのインタラクションを可能にするデバイスを没 入型システムに追加することができます。これらのデバイスを使用すると、仮想レーザー光線 を使ってサーフェイスが示されます。有効なインタラクションモードに応じて、デバイスのボ タンを使用して、表示された表面や物体とインタラクションできます。

これを可能にするためには、以下の 3 つの条件を満たす必要があります。

- まず、インタラクティブコンポーネントを Patchwork 3D で正しく設定する必要がありま す。
- 位置のトラッキングシステムおよびユーザーの頭の向き。
- 1 つまたは 2 つのトラッキング機能付きのインタラクションデバイス(右手または左手)。

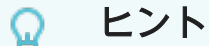

ゲームパッドなどのデバイスが追跡されていない場合は、[[システムの詳細設定](#page-40-0) [\[41\]](#page-40-0)]の[マニピュレータタブの[ ゲームパッドの操作を使用してください。次 に、インタラクションデバイスをヘッドトラッカーの 40cm 下に配置するように 定義できます。これにより、大人のユーザーがお腹の高さで保持しているかのよ うに配置されます。

### インタラクティブメニュー

Ω ヒント

インタラクティブメニューの操作モードは、使用するデバイスと、片手(ゲーム パッド、CELLAR の Apex、zSpace スタイラス)または両手(HTC VIVE®、Oculus Rift®、および HP Reverb)を使用できるかどうかによって異なります。

#### **PieMenu** システムの使用

2 つの設定オプションが可能です。

- インタラクティブメニューとインタラクションを同じ VR コントローラーに割り当てる。
- VR コントローラー(右または左)にインタラクティブメニューを割り当て、もう 1 つにイン タラクションを割り当てる(右または左)。

VRPN デバイスの管理 [0 ]で設定したボタンまたは軸(トリガーまたはスティック)を使用し て以下を実行します。

- 次のインタラクションに移行する、
- 前のインタラクションに移行する、
- オプションを選択する、

<span id="page-51-0"></span>• インタラクションを開始する。

#### **MoveNAct** システムの使用

*MoveNAct* メニューの操作は両手で使用するために設計されています。

瞬時割り当てを使用すると、同時に複数のインタラクションを組み合わせることができます。 詳細については、[Move and Act Bindings \[48\]](#page-47-0)タブを参照してください。

どのメニュー(PieMenu または MoveNAct)を選択しても、考えられるすべてのインタラクシ ョンが存在します。

メニューの中から、以下の機能を選択します。

## 設定

フローティングメニューで使用できるオプションは次のとおりです。

- 類似した製品を適用する(オン/オフ)
- サイクルブックマークサイクル(オン/オフ)

## アニメーション

[*逆再生*]機能がオンの場合は、インタラクションするとアニメーションが逆再生モードで再生 されます(アニメーションは最初の状態に戻ります)。

詳細については[、インターフェイスの説明](#page-21-0) [\[22\]](#page-21-0)セクションを参照してください。

## 対象

[対象]を使用すると、スライドプレゼンテーション中に使用するレーザーポインタのように、 関心を引く必要がある領域を指すことができます。

詳細については[、対象管理](#page-24-0) [\[25\]](#page-24-0)のセクションを参照してください。

## <u>ル</u><br>ローワールドをグラブ

[ワールドをグラブ]を使用すると、VR コントローラーを使用してワールドを動かすことができ ます。

フローティングメニューで使用できる機能は以下の通りです。

- 高さをロック(オン/オフ)
- 水平位置をロック(オン/オフ)

# スポットライト

インタラクションデバイスは、モデルの影の付いた部分を照明するスポットライトとして機能 します。暗い部分に向けると光が当たります。

フローティングメニューで使用できる機能は以下の通りです。

- <span id="page-52-0"></span>• 色(白、暖色、寒色)
- 光線の半径(小、中

# クリップ平面の管理

フローティングメニューで使用できる機能は以下の通りです。

- クリップ平面の管理(平面 1)
- クリップ平面の管理(平面 2)
- クリップ平面の管理(平面 3)
- フリーモード(オン/オフ)では、軸の制限なくスペース内でクリップ平面を移動できます。

詳細については[、クリップ平面管理](#page-22-0) [\[23\]](#page-22-0)セクションを参照してください。

## <u>O</u>スナップショット

このインタラクション機能を使用すると、オペレータの視点から VR のシーンの*スナップショ* ットを撮影できます。

設定の詳細については[、スナップショット管理](#page-27-0) [\[28\]](#page-27-0)を参照してください。

## 測定ツール

測定ツールを使用すると、2 点間の距離を測定することができます。

 $\overline{AB}$ を表示すると、2 つの反対の点の間の角度を計算できます。

動作モードの詳細については[、計測ツール管理](#page-25-0) [\[26\]](#page-25-0)のセクションを参照してください。

# ●●■<br>●●■ターンテーブル

VR のターンテーブルには、パイロットビューと同じアクションがあります。詳細については、 [ターンテーブル](#page-28-0) [\[29\]](#page-28-0)を参照してください。

## ターゲットナビゲーション

ターゲットナビゲーションを使用すると、液浸装置のジョイスティックを使用して、シャトル が回転する場所をターゲットにすることができます。

フローティングメニューで使用できる機能は以下の通りです。

- ・ 回転の方向(*時計回り、反時計回り*)
- ・ 回転の速度 ( *低速、中程度、高速* )

## └───┘/パーツ選択

パーツを選択すると、次の機能と直接相互作用する複数のパーツを選択できます: パーツの 移動、変換のリセット、*FFD* 変形。

# <span id="page-53-0"></span>キパーツ移動

パーツ移動は、デバイスのトリガーでサーフェースをつかんで移動できます。

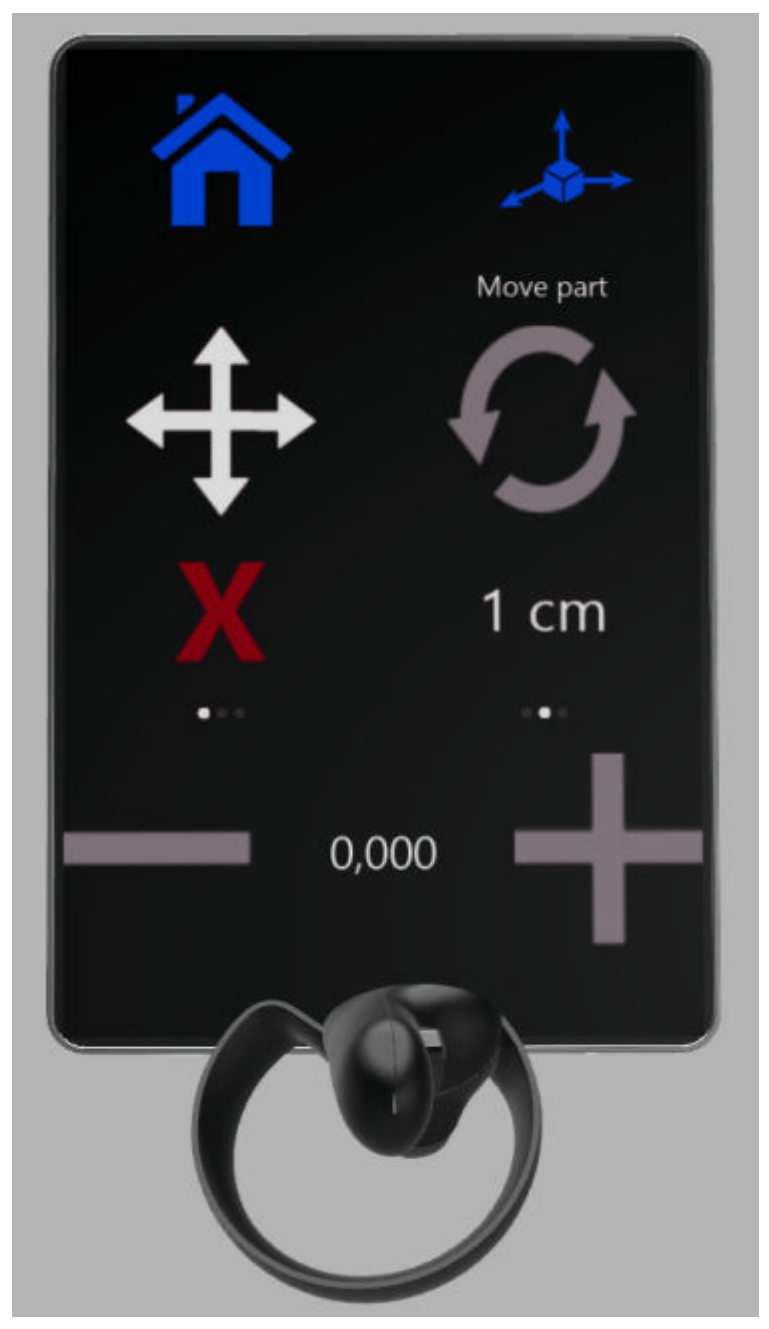

パーツ移動インタラクション・パネル

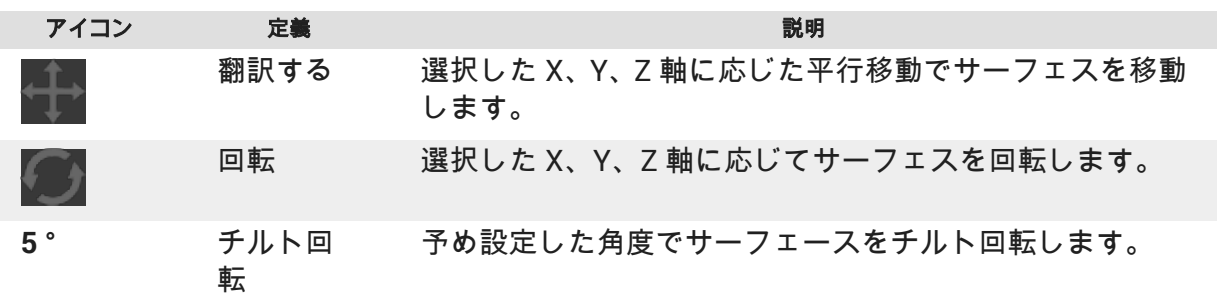

<span id="page-54-0"></span>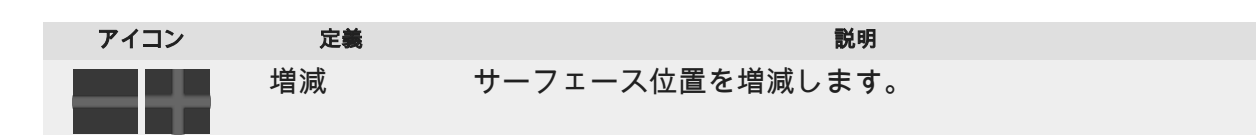

フローティングメニューで使用できる機能は以下の通りです。

- X 固定(On/Off)
- Y 固定(On/Off)
- Z 固定(On/Off)
- 向きの固定(On/Off)

### 移動リセット

この機能を使用すると、選択したサーフェスをファイルを開いたときの状態に戻すことができ ます。

## カーブ編集

このパネルでは、3D ソフトウェアのファイルにエクスポート可能な曲線を作成および編集が 可能です。

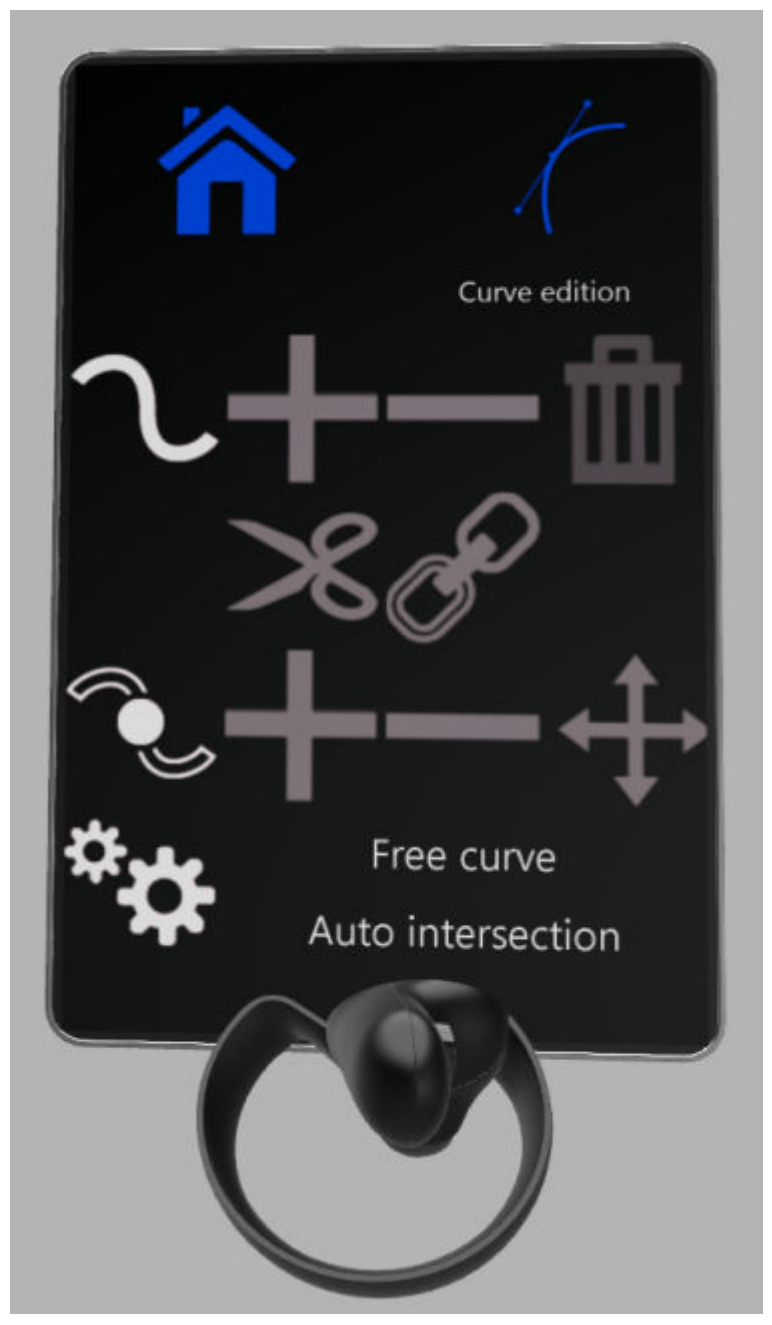

*Curve edition interactive panel*

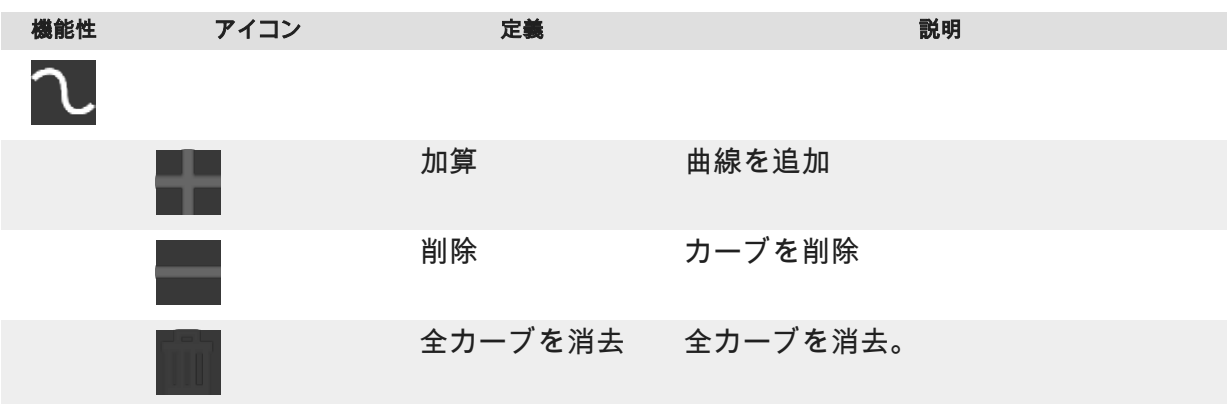

Accel VR 2020.2 X4

<span id="page-56-0"></span>

| 機能性 | アイコン        | 定義              | 説明                |
|-----|-------------|-----------------|-------------------|
|     |             | カット             | カーブを切断            |
|     |             | 接続              | 2つのセグメントを接続       |
|     |             |                 |                   |
|     |             | 加算              | カーブに点を追加          |
|     |             | 削除              | カーブの点を削除          |
|     | $\bigoplus$ | 移動              | 選択した点の移動          |
|     |             |                 |                   |
|     |             | フリー・カーブ フリー・カーブ | 制限無くカーブを作成        |
|     |             | サーフェース上 サーフェース上 | 選択したサーフェースに沿ったカーブ |

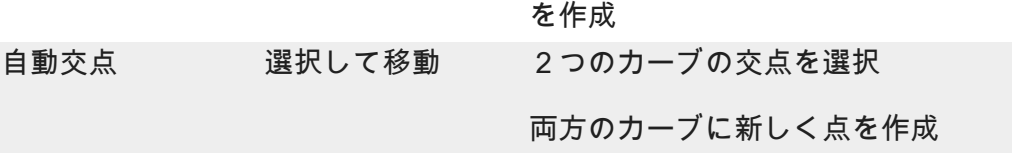

# <mark>⊗</mark><br>プロダクトの表示/非表示

この機能は、プロダクトの表示 / 非表示を設定します[。シーン](#page-20-0) [\[21\]](#page-20-0)で有効です。

## サーフェースの表示/非表示

サーフェスを個別に表示または非表示にします。

表示を維持するサーフェースは、緑色のワイヤーフレームで表示されます。赤色のワイヤーフ レーム表示は、この機能を終了した時点で、非表示となるサーフェースを意味します。

# **FFD** 変形

*FFD* 変形 (自由形状変形)パネルでは、Autodesk Maya®のように FFD 変形を適用すること により、1 つまたは複数のサーフェスのジオメトリを変更できます。

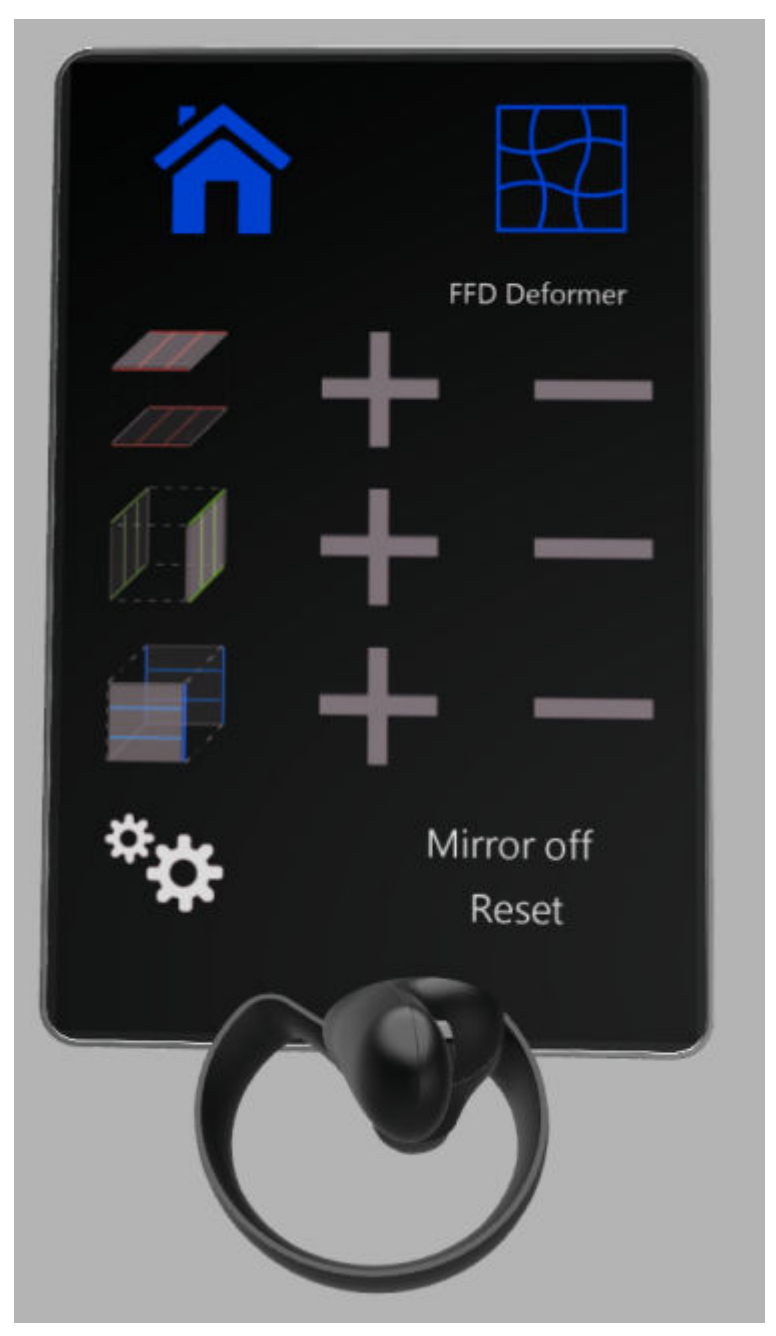

*FFD Deformation panel*

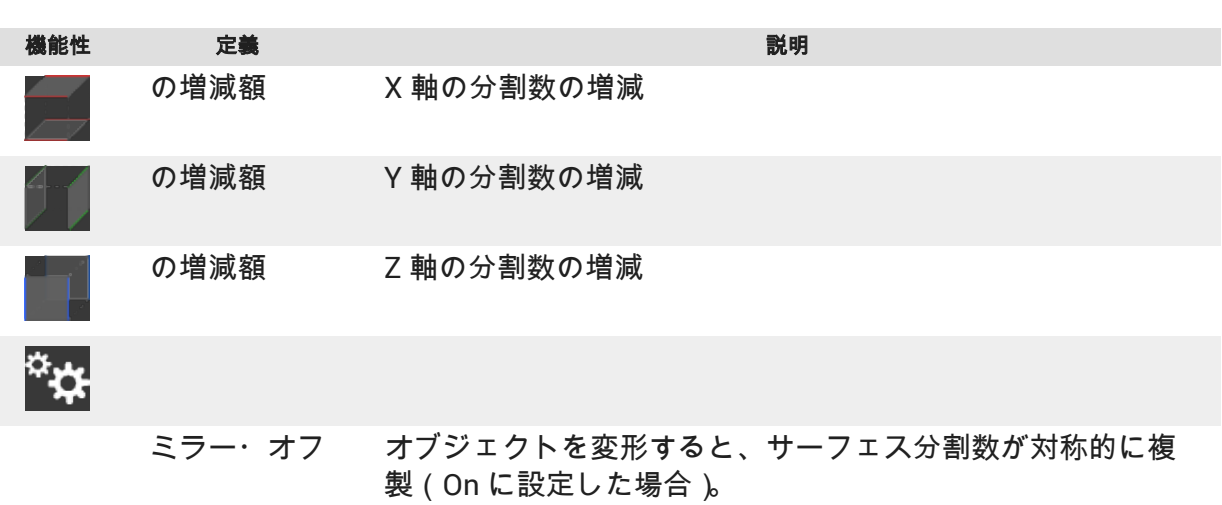

58

<span id="page-58-0"></span>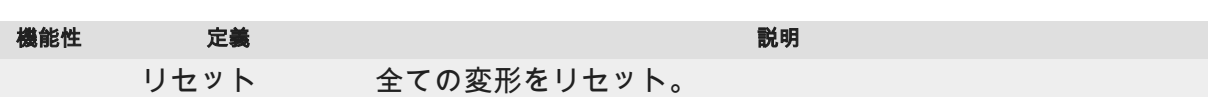

# マテリアル・アサイン

この機能を使用すると、予め登録しておいたディレクトリツリーからマテリアルを選択して、 そのマテリアルを指定したサーフェースに割り当てることができます。サーフェスが複数選 択されている場合、選択されているすべてのサーフェスに同じマテリアルが設定されます。詳 細は CAD [ツール管理の](urn:resource:component:49808/section-idm231911701061026)章を参照してください。

## <mark>+③</mark> <sub>共通</sub>パーツ・ライブラリ

この機能を使用すると、事前に設定したディレクトリツリーからモデルを追加する事が出来ま す。詳細は CAD [ツール管理の](urn:resource:component:49808/section-idm231911701061026)章を参照してください。

# イメージ

この機能を使用すると、3D モデルを画像と比較するためのドローイング・テンプレートとし て使用するために、画像(画像、スケッチなど)を表示できます。事前に設定したディレクト リツリーから画像を呼び出します。詳細は CAD [ツール管理](#page-39-0) [\[40\]](#page-39-0)の章を参照してください。

## <span id="page-59-0"></span>**ACCEL VR** ユニット

それぞれの Accel VR ユニット は、一般的に専用のマシンにインストールされます。Accel VR ユニットステーションは計算ユニットと同期されます。ハードウェア構成の効率は、リアルタ イムシーンのナビゲーションの速度や滑らかさに大きな影響を与えます。

このため、Accel VR ユニットがインストールされている各ステーションのハードウェア構成 は最適化されている必要があります。2 GB 以上の専用メモリを搭載した最新世代のプロ仕様 グラフィックカードを使用することをお勧めします。

複数の GPU を搭載したステーションを使用して複数の画像を計算できます。

Accel VR ユニットアプリケーションが起動すると、コマンドプロンプトウィンドウが開きま す。次にステーションは Accel VR パイロットから命令を受け取り、呼び出された画像を計算 して、仮想化デバイスでリアルタイムで表示します。

# <span id="page-60-0"></span>サポート

Accel VR の詳細については、弊社サポート部門(<support@lumiscaphe.com>)までお問い 合わせください。

## <span id="page-61-0"></span>**APPENDIX**

### データベースの準備

ソフトウェアのすべての機能を利用するには、データベースを適切に準備する必要がありま す。

Accel VR は、Patchwork3D からエクスポートされた KDR 形式のデータベースをサポートして います。

 $\underline{\mathscr{O}}$ 注記 KDR データベースがハードウェアのパフォーマンスと互換性があることを確認 してください。

## サーフェイスに設定オプションをリンクする

設定オプションのトリガーとして使用されるサーフェイスは Patchwork 3D で設定します。

[タグマネージャ]エディタから利用可能なタグシステム(*Shaper* > サーフェイスメニュー > タ グマネージャ)を使用して、使用する構成のパーティションに対応するタブを追加し、トリガ ーサーフェイスにタグを割り当てます。partition タイプの設定ルールを追加するには、 "partition"タグを追加します。partition.value タイプの設定ルールを追加するには、"partition" タグを追加します。

例

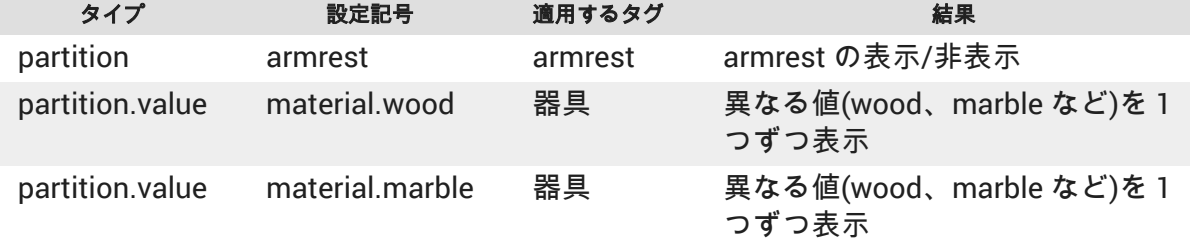

詳細については、Patchwork 3D のユーザーマニュアルを参照してください。

<span id="page-62-0"></span>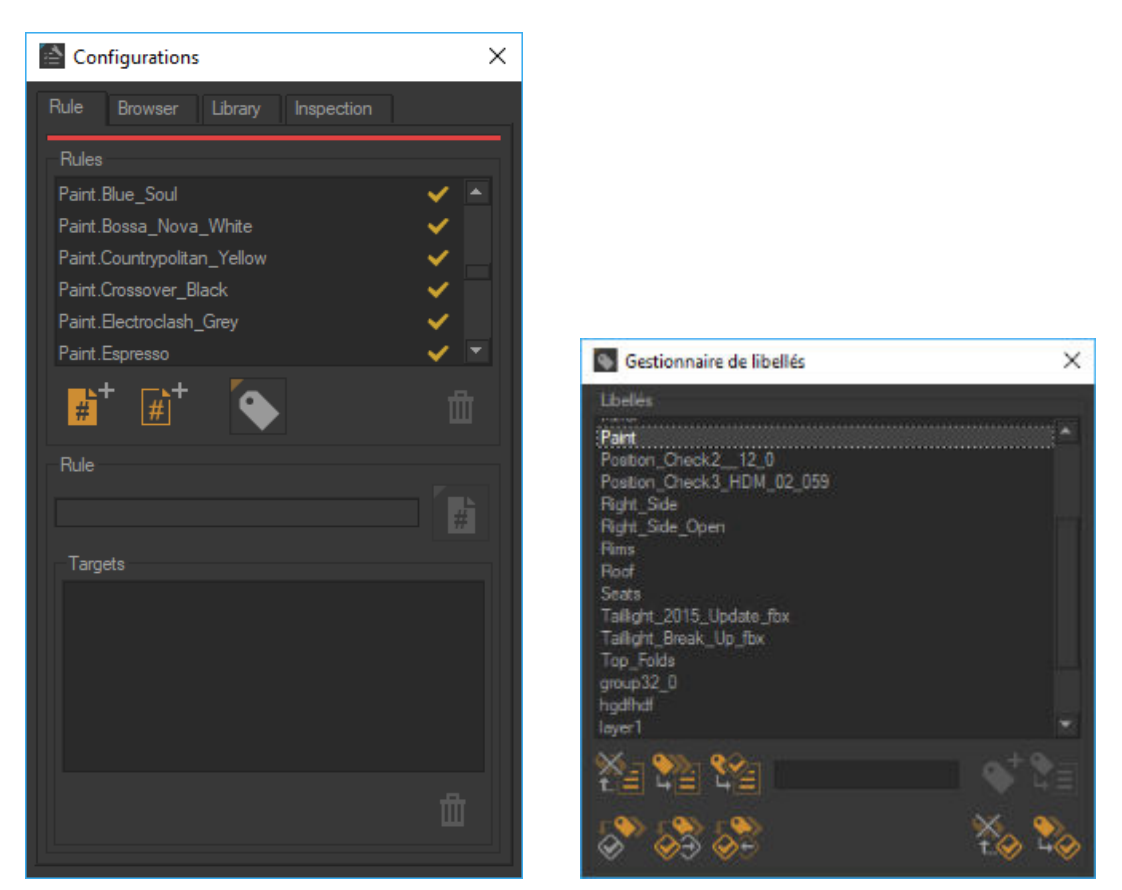

左:*[*設定の作成*]*エディタで *paint.value* タイプ のルールを定義します。

右:*[*タグマネージャ*]*で *paint* タイプのタグを作成し、選 択したサーフェイスに割り当てます。

## アニメーションの作成 アニメーションは、Patchwork3D の タイムラインエディターで作成されます。

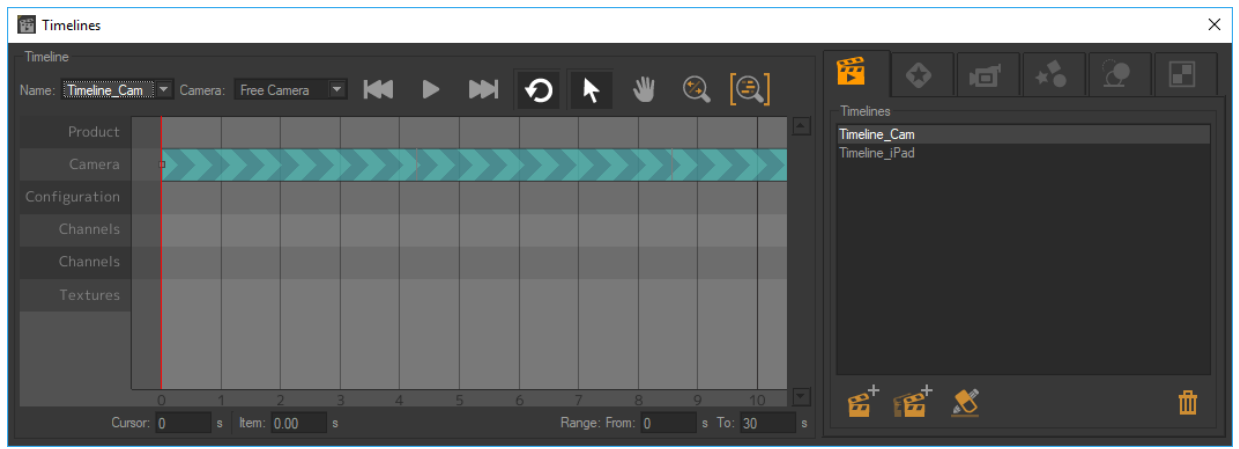

#### タイムラインエディタ

## 設定ブックマークの作成

Accel VR アプリケーションでは、設定ブックマークを使用できます。設定ブックマークは、 Patchwork 3D の[*設定の作成*]エディタにある[*ライブラリ*]タブから設定できます。

このタブには、ブックマークとして保存された設定を更新したり、ブックマークを追加/削除 してリストを管理するためのツールが含まれています。

<span id="page-63-0"></span>設定ブックマークを作成するには、コンフィギュレーションプラウザを使用して、保存する構 成の設定を開始します。このツールは、「設定の作成エディタの「プラウザタブからも使用でき ます。

[*設定の作成*]エディタの[*ライブラリ*/タブにある <mark>ジン</mark>ボタンをクリックして、現在の設定を使 用して新しいブックマークを作成します。

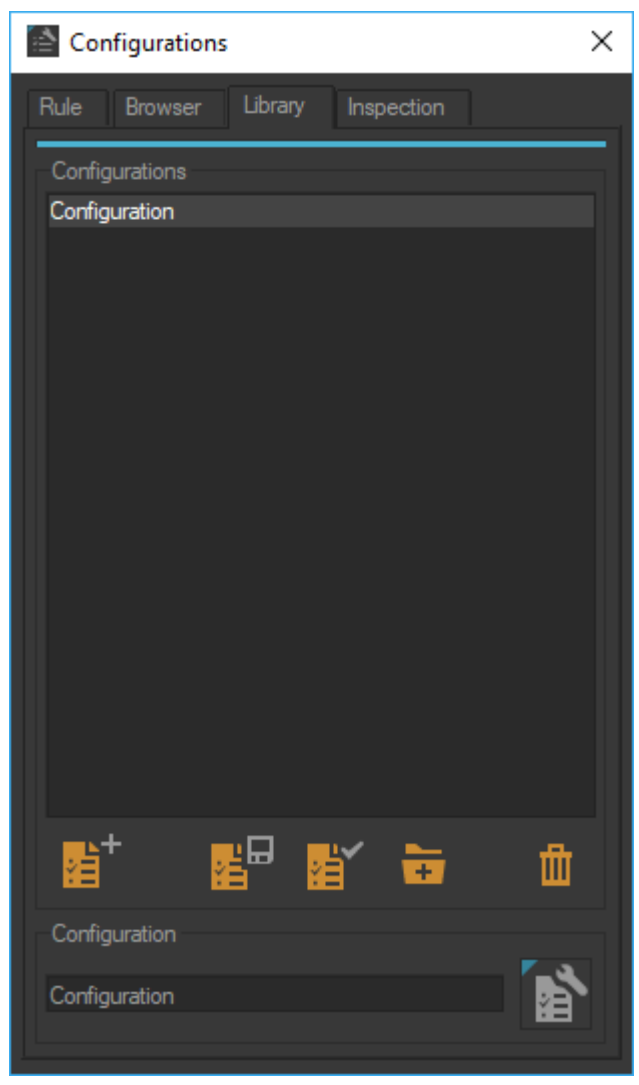

コンフィギュレーションエディタ

## カメラブックマークの作成

Patchwork 3D で設定したカメラ位置は、Accel VR アプリケーションではカメラブックマーク として使用されます。

[カメラ]エディタでカメラを管理します。

<span id="page-64-0"></span>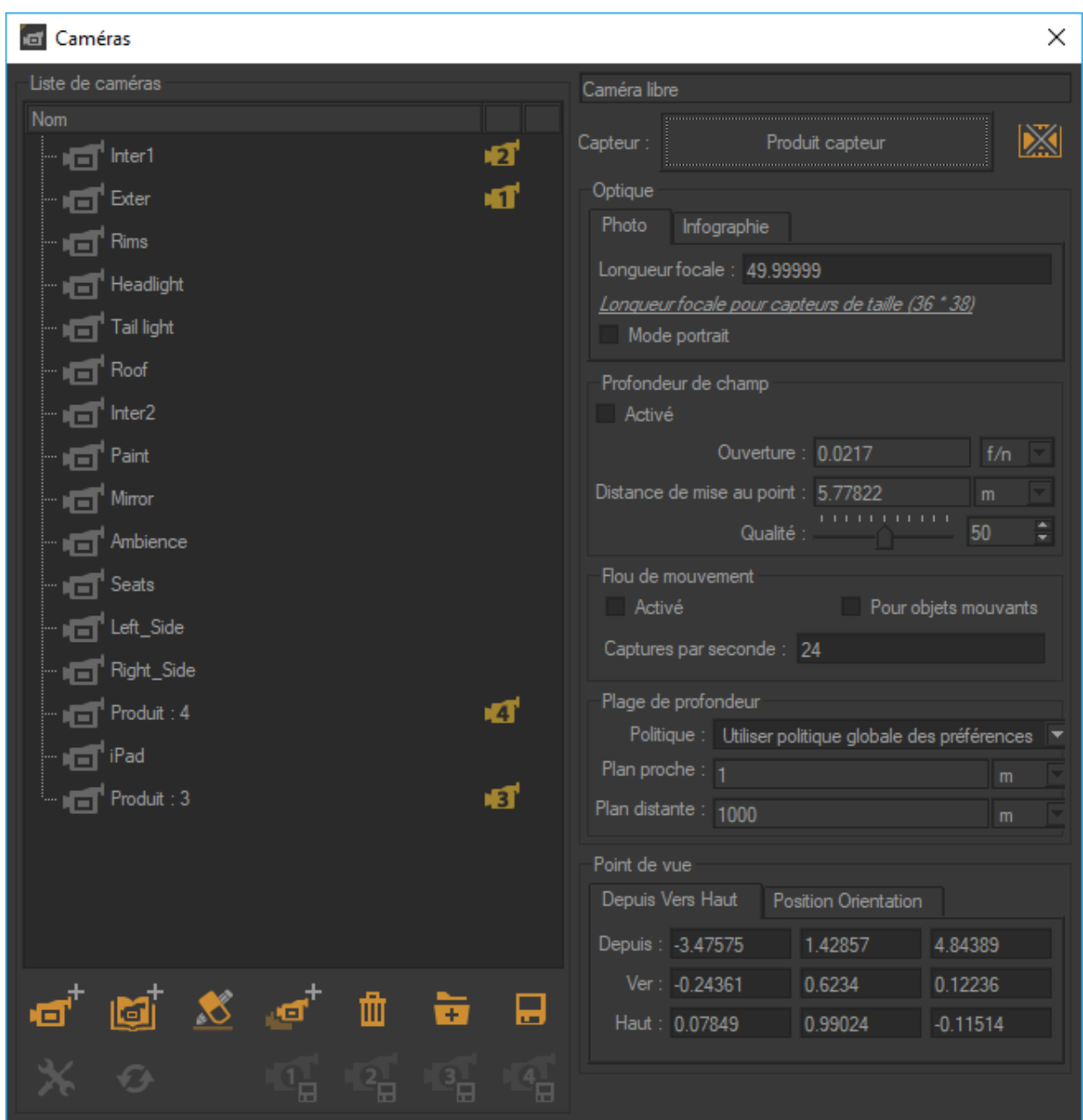

カメラエディタ

## **KDR** 形式でデータベースをエクスポートする

次のスクリーンショットのように、データベースを KDR ファイルとしてエクスポートします。

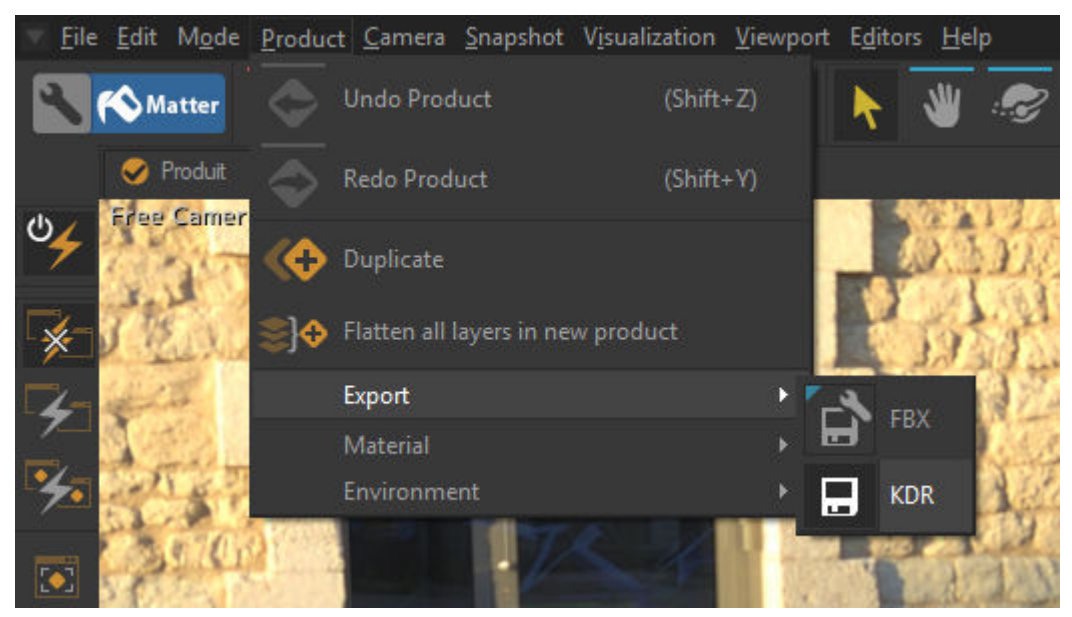

*KDR* 形式でデータベースをエクスポートする。